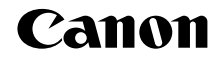

## SELPHY (P910 COMPACT PHOTO PRINTER

# Gebruikershandleiding van de printer

**NEDERLANDS**

- **•**  Zorg dat u deze handleiding leest, inclusief het gedeelte "Veiligheidsmaatregelen" voordat u de printer in gebruik neemt.
- **•**  Door deze handleiding te lezen, leert u hoe u de printer correct gebruikt.
- **•**  Bewaar deze handleiding op een veilige plaats zodat u deze later nog kunt gebruiken indien nodig.
- **•**  Klik op de knoppen in de rechterbenedenhoek om naar andere pagina's te gaan.
	- **D**: Volgende pagina
	- **d**: Vorige pagina
	- : Pagina voordat u op een koppeling hebt gedrukt
- **•**  Als u naar het begin van een hoofdstuk wilt gaan, klikt u rechts op de titel van dat hoofdstuk.

Op de pagina's met hoofdstuktitels kunt u onderwerpen openen door op de onderwerptitels te klikken.

**Namen van onderdelen**

**Inhoudsopgave**

**Voorblad**

**Basishandelingen**

**Afdrukinstellingen**

**Afdrukken via Wi-Fi**

**Afdrukken via USB-kabel**

**Problemen oplossen**

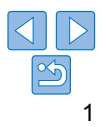

#### Inhoud van de verpakking

Controleer vóór gebruik of de verpakking de volgende onderdelen bevat. Als er iets ontbreekt, neem dan contact op met de leverancier van de printer.

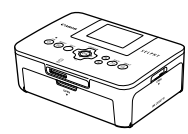

□ SELPHY-printer □ Compacte

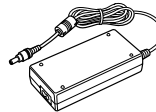

voedingsadapter CA-CP200 B

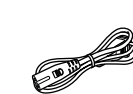

□ Netsnoer

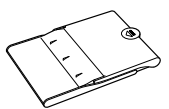

6

□ Papiercassette PCP-CP400

□ SELPHY CP910 Solution Disk

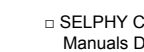

 $n$  SELPHY CP910 Manuals Disk

#### Inkt en papier (afzonderlijk verkrijgbaar)

Koop vóór gebruik een set met kleureninkt/papier.

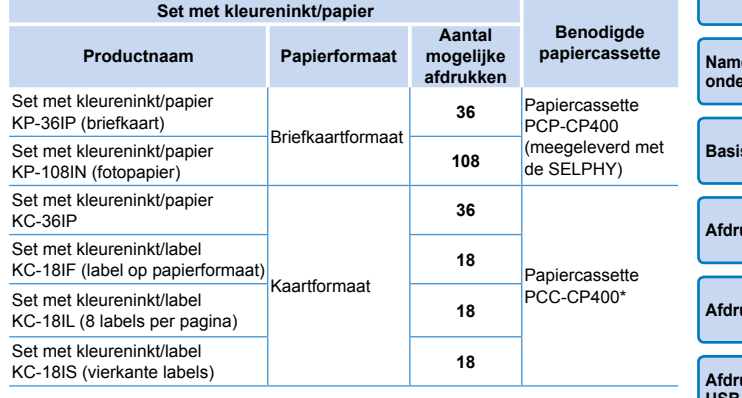

\* Schaf deze aan met de set met kleureninkt/papier. De beschikbaarheid van accessoires verschilt per regio.

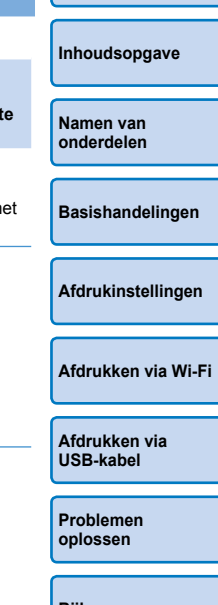

**Voorblad**

**Bijlage**

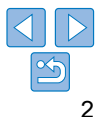

□ Introductiehandleiding □ □ Canon

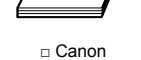

garantiesysteemboekje

### Vóór gebruik

- De beelden die worden afgedrukt met dit product zijn uitsluitend voor persoonlijk gebruik. Het zonder toestemming afdrukken van materiaal onder auteursrecht is verboden.
- De printergarantie is alleen geldig in het land of de regio van aankoop. Als u printerproblemen ondervindt terwijl u zich in het buitenland bevindt, keert u terug naar de plaats van aankoop voordat u contact opneemt met een helpdesk voor klantenondersteuning van Canon.
- **•**  De LCD-monitor wordt gemaakt met zeer nauwkeurige productietechnieken en meer dan 99,99 % van de pixels werken volgens de ontwerpspecificaties, maar het kan uitzonderlijk voorkomen dat pixels defect raken of als rode of zwarte stippen worden weergegeven. Dit duidt echter niet op een storing en het heeft ook geen invloed op de afgedrukte afbeeldingen.
- **•**  De LCD-monitor kan zijn afgedekt met een dunne plastic folie ter bescherming tegen krassen tijdens verzending. Verwijder in dat geval de folie vóór gebruik.

### Conventies in deze handleiding

- **•**  In deze handleiding wordt naar de printer verwezen als de "SELPHY" of "de printer".
- **•**  In deze handleiding worden pictogrammen gebruikt om de knoppen van de SELPHY aan te geven. Raadpleeg "Knoppen" ( $\Box$ 6) voor meer informatie.
- **•**  Tekst of pictogrammen op het scherm worden weergegeven tussen vierkante haakjes [ ].
- **1**: Belangrijke informatie die u moet weten
- *•* : Opmerkingen en tips voor gevorderden
- **<u>Qxx:</u>** Pagina's met verwante informatie (In dit voorbeeld geeft "xx" een paginanummer aan.)
- **•**  De instructies in deze handleiding zijn van toepassing op de standaardinstellingen van de printer.
- **•**  Gemakshalve wordt naar alle ondersteunde geheugenkaarten verwezen als "geheugenkaart".

### Veiligheidsmaatregelen

- Zorg ervoor dat u eerst de onderstaande veiligheidsmaatregelen leest voordat u het product gebruikt. Zorg er steeds voor dat het product correct wordt gebruikt.
- De veiligheidsmaatregelen op de volgende pagina's zijn bedoeld om letsel bij uzelf of bij andere personen, of schade aan de apparatuur te voorkomen.
- **•**  Lees ook altijd de handleidingen van alle afzonderlijk aangekochte accessoires die u gebruikt.

**A Waarschuwing** Hiermee wordt gewezen op het risico van ernstig letsel of levensgevaar.

#### **• Bewaar de apparatuur buiten het bereik van kinderen.**

Wanneer het netsnoer om de nek van een kind terechtkomt kan dit leiden tot verstikking.

- **• Gebruik alleen de aanbevolen energiebronnen voor stroomvoorziening.**
- **• Probeer het product niet te openen of te wijzigen en stel het niet bloot aan hitte.**
- **• Laat het product niet vallen en stel het niet bloot aan zware schokken.**
- **• Raak om letsel te voorkomen de binnenkant van het product niet aan als dit is gevallen of op een andere wijze is beschadigd.**
- **• Stop onmiddellijk met het gebruik van het product als het rook of een vreemde geur afgeeft of andere vreemde verschijnselen vertoont.**
- **• Gebruik geen organische oplosmiddelen zoals alcohol, wasbenzine of verdunners om het product schoon te maken.**
- **• Stel het product niet bloot aan water (bijvoorbeeld zeewater) of andere vloeistoffen.**
- **• Voorkom dat vloeistoffen of vreemde objecten in het product binnendringen.**

Dit kan leiden tot een elektrische schok of brand.

Als het product in contact komt met een vloeistof, haalt u de stekker uit het stopcontact en neemt u contact op met de leverancier of een helpdesk voor klantenondersteuning van Canon.

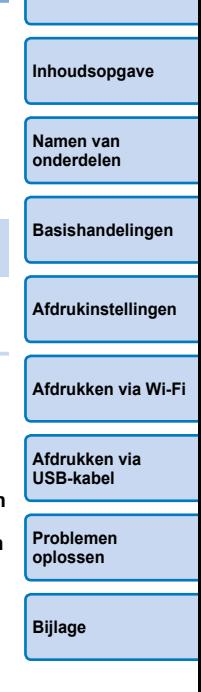

**Voorblad**

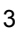

**• Raak de printer of de stekker niet aan tijdens onweersbuien.**

Dit kan leiden tot een elektrische schok of brand. Houd onmiddellijk op met het gebruik van het apparaat en neem voldoende afstand.

- **• Maak het netsnoer regelmatig los en veeg met een droge doek het stof of vuil weg dat zich heeft opgehoopt op de stekker, de buitenkant van het stopcontact en het gebied eromheen.**
- **• Raak het netsnoer niet aan met natte handen.**
- **• Gebruik het apparaat niet boven het toelaatbare nominale vermogen van het elektrische stopcontact of de bekabeling. Gebruik het product niet als het netsnoer of de stekker beschadigd zijn of wanneer deze niet volledig in het stopcontact steken.**
- **• Voorkom dat vuil of metalen voorwerpen (zoals pinnen of sleutels) in contact komen met de aansluitingen of de stekker.**
- **• Zorg ervoor dat u het netsnoer niet doorsnijdt, beschadigt of wijzigt en plaats geen zware voorwerpen op het snoer.**

Dit kan leiden tot een elektrische schok of brand.

**• Speel de meegeleverde cd-rom(s) alleen af in een cd-speler die hiervoor geschikt is.**

U kunt gehoorbeschadigingen oplopen als u een koptelefoon draagt terwijl u de harde geluiden van een cd-rom via een muziek-cd-speler afspeelt. Als u de cd-rom(s) afspeelt in een gewone cd-speler voor muziek-cd's, kunt u de luidsprekers beschadigen.

Voorzichtig Hiermee wordt gewezen op het risico van letsel.

- **• Steek uw hand of vinger niet in de printer.**
- **• Plaats de SELPHY op een veilige locatie zodat mensen niet over het netsnoer kunnen struikelen.**

Als u dit niet doet, kan dit verwondingen of beschadiging van de printer tot gevolg hebben.

- **• Het is raadzaam het product niet op de volgende plaatsen te gebruiken, plaatsen of bewaren:**
	- **• Plaatsen in direct zonlicht**
	- **• Plaatsen met temperaturen boven 40 °C**
	- **• Vochtige of stoffige plaatsen**
	- **• Plaatsen die onderhevig zijn aan zware trilling**

**Voorblad** Dit kan leiden tot oververhitting of beschadiging van de printer of de adapter en elektrische schok, brandwonden, ander letsel of vuur tot gevolg hebben. Hoge temperaturen kunnen het product of de adapters doen vervormen.

Voorzichtig Hiermee wordt gewezen op het risico van schade aan de apparatuur.

**Namen van onderdelen**

**Inhoudsopgave**

**Basishandelingen**

**Afdrukinstellingen**

**Afdrukken via Wi-Fi**

- **• Haal de stekker uit het stopcontact wanneer u het product niet gebruikt.**
- **• Plaats niets boven op de printer, zoals een doek, terwijl u de printer gebruikt.**

Als u het apparaat gedurende langere tijd in het stopcontact laat steken, kan het apparaat oververhit en vervormd raken wat kan leiden tot brand.

**• Gebruik papier waarop al is afgedrukt nooit voor een tweede keer, zelfs als het grootste deel van het papier nog blanco is, zoals weergegeven.**

Papier opnieuw gebruiken kan de printer beschadigen als het papier vastloopt of het inktvel aan het papier kleeft.

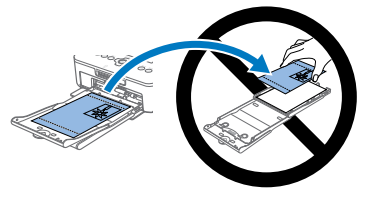

**• Trek de stekker niet uit de printer terwijl deze aan het afdrukken is.** Als u de printer per ongeluk uitschakelt tijdens het afdrukken, start u deze opnieuw op en wacht u tot het papier wordt uitgeworpen. Als het papier vastloopt en niet kan worden verwijderd, neemt u contact op met uw verkoper of een helpdesk voor klantenondersteuning van Canon. Trek vastgelopen papier niet met kracht uit de printer, want dit kan de printer

**• Gebruik de printer niet in de buurt van motoren of andere apparaten die sterke magnetische velden creëren of in een stoffige omgeving.**

Dit kan leiden tot beschadigingen en storingen van de printer.

beschadigen.

### **Afdrukken via USB-kabel**

**Problemen oplossen**

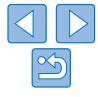

#### Inhoudsopgave

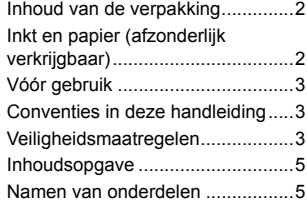

#### Basishandelingen............. 7

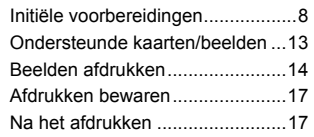

#### Afdrukinstellingen ......... 18

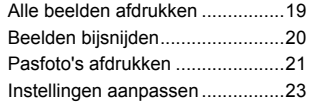

#### Afdrukken via Wi-Fi......... 30

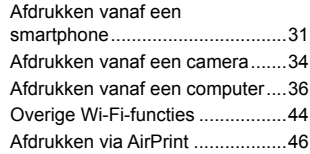

#### Afdrukken via USB-kabel ...................... 48

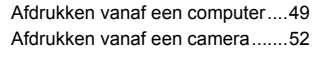

#### Problemen oplossen ...... 53

#### Bijlage ............................ 58

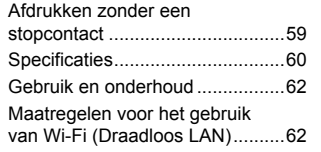

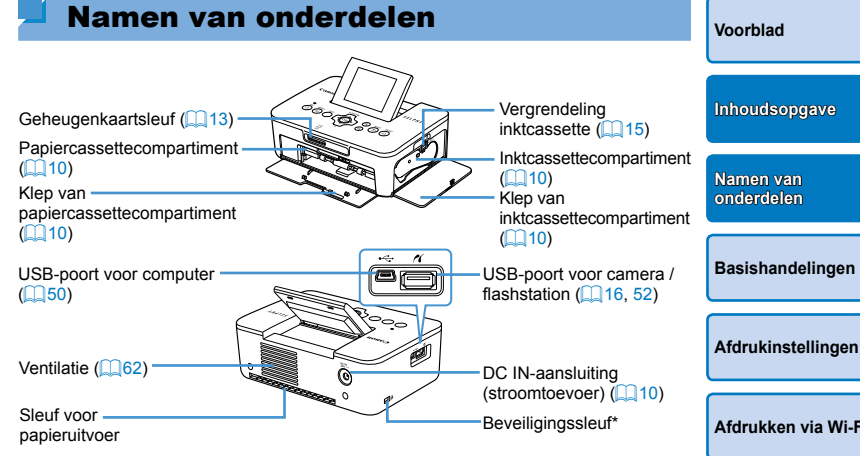

\* Beveiligingskabels, zoals een Kensington-slot, kunnen op deze sleuf worden aangesloten.

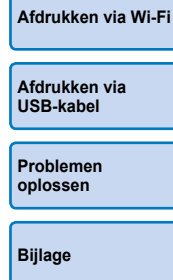

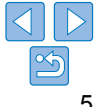

#### Knoppen

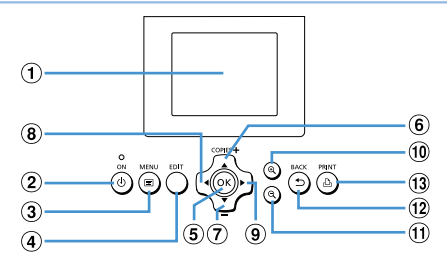

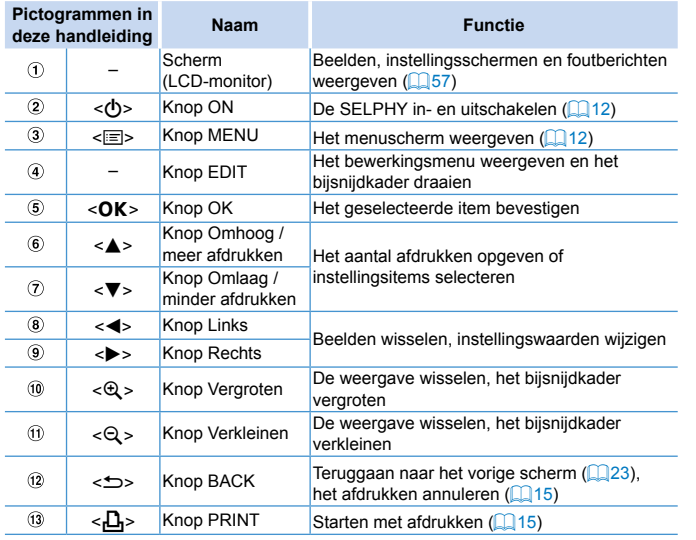

#### Informatie op het scherm **Voorblad** Opnamedatum van huidig beeld Bestandsnummer Papierstand Poort/sleuf in gebruik **Inhoudsopgave**  $(113, 16)$ Afdrukformaat (Briefkaartformaat hier weergegeven) **Namen van onderdelen** Biisniiden -Afdrukinstellingen  $\Box$  24 – (Gedimd indien niet beschi  $($  $\Box$  20) -Cloppers Aantal afdrukken van huidig beeld Totaal aantal afdrukken

#### **Weergavemodi wisselen**

Druk op de <  $\mathbb{Q}$  >-knop voor een volledige-schermweergave met een hogere resolutie. Het afdrukgebied is omlijnd. Druk op de <  $\bigcirc$  >-knop o weergave van één enkel beeld op het scherm te herstellen. Druk op de <Q >-knop om negen beelden tegelijk weer te geven. Druk op de  $\leq \mathbb{Q}$  >-knop om de weergave van één enkel beeld op het scherm herstellen.

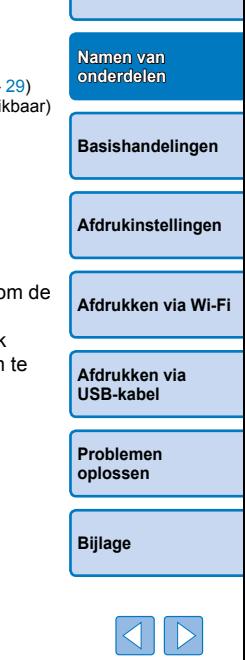

 $|\mathfrak{S}$ 

In dit hoofdstuk worden de basishandelingen voor het afdrukken beschreven, zoals het voorbereiden van de printer, het selecteren van beelden op een geheugenkaart en het opgeven van het aantal afdrukken.

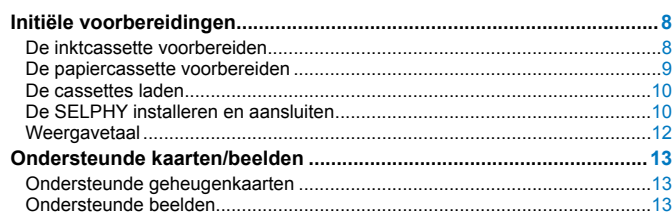

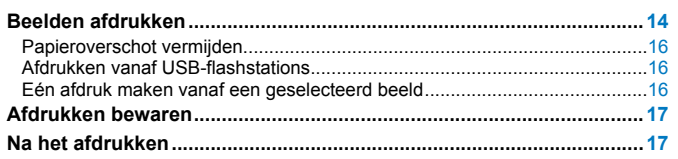

**Voorblad**

#### Initiële voorbereidingen

Bereid het apparaat als volgt voor op het afdrukken. Dit voorbeeld toont een set met kleureninkt/papier (afzonderlijk verkrijgbaar,  $\bigcap$ 2) van briefkaartformaat (100x148 mm) maar dezelfde stappen zijn ook van toepassing op andere formaten.

Zorg dat er geen stof op de inktvellen of het papier komt, want dit kan strepen veroorzaken of de printer beschadigen  $($ 

#### De inktcassette voorbereiden

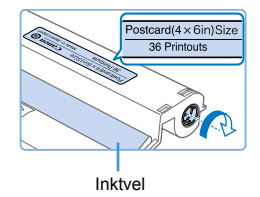

#### **Controleer de inktcassette en het inktvel.**

- **Houd de inktcassette vast zonder** dat u het inktvel aanraakt, controleer het formaat (zoals "Postcard (4x6 in.) Size/Briefkaartformaat (4x6 inch)" of "Card Size/Kaartformaat") om ervoor te zorgen dat dit overeenkomt met het papierformaat waarop u wilt afdrukken.
- $\bullet$  Zorg ervoor dat het inktvel mooi strak is opgerold. Losse inktvellen kunnen scheuren bij het laden. Als het vel los is, draait u aan het wieltje zoals weergegeven.

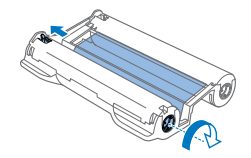

 $\bullet$  Als u een inktcassette gebruikt met een vergrendeling aan de onderkant, drukt u op de vergrendeling (zoals weergegeven) om deze te ontgrendelen terwijl u aan het wieltie draait om het vel strak te maken.

- **Raak de inktcassette niet aan met natte handen. Raak het inktv** niet aan en zorg dat er geen stof op komt. Vuil of vocht kunnen strepen veroorzaken of de afdrukkwaliteit negatief beïnvloeden, inktvellen doen scheuren en het afdrukken verhinderen of zelfs printer beschadigen  $($
- Als u aan het wieltie draait, doe dit dan voorzichtig en totdat het vel strak is. Als u te veel druk uitoefent op het wieltje of te strak aandraait, kan het de inktvellen doen scheuren en het afdrukke verhinderen of de SELPHY kan zonder inkt vallen voordat het papier op is.
- **•** Gebruik inktcassettes nooit opnieuw, want dit kan de printer beschadigen of leiden tot storingen.

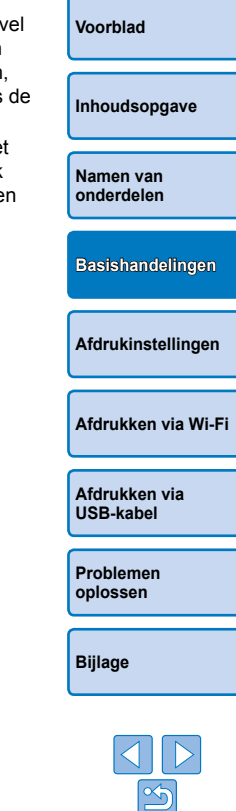

#### De papiercassette voorbereiden

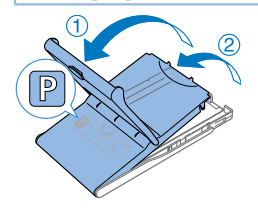

# Glanzende zijde

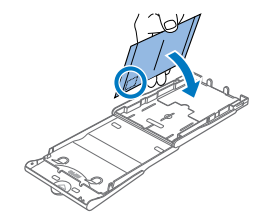

#### 1 **Controleer het papierformaat.**

• Controleer het formaat op de papiercassette (zoals "Postcard/ Briefkaart" of "Card Size/Kaartformaat") om ervoor te zorgen dat dit overeenkomt met het formaat van de inktcassette.

#### 2 **Open beide kleppen.**

**Er zijn twee lagen kleppen. Open eerst** de buitenste klep  $( \cap )$  en vervolgens de binnenste klep  $(Q)$ ).

#### 3 **Laad het papier.**

- Plaats het papier in de papiercassette.
- $\bullet$  De papiercassette kan maximaal 18 vellen bevatten. Als u 19 of meer vellen plaatst, kan dit de printer beschadigen of leiden tot storingen.
- **Houd het papier vast zoals afgebeeld en** plaats het met de glanzende zijde naar boven. (Raak de glanzende zijde van het papier niet aan. Dit kan de afdrukkwaliteit negatief beïnvloeden.)
- Verwijder eventuele beschermvellen van het papier en plaats alleen het papier in de cassette.

#### $\bullet$  Als u afdrukken maakt op

briefkaartformaat met plaats voor een postzegel, laadt u het papier met de plaats voor de postzegel gericht zoals afgebeeld.

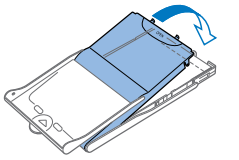

#### 4 **Sluit de binnenste klep.**

 $\bullet$  Sluit de binnenste klep totdat hij op zijn plaats klikt. Laat de buitenste klep open tijdens het afdrukken.

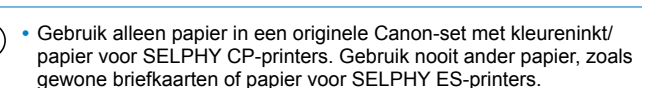

- **•** Doe nooit het volgende, want dit kan de printer beschadigen of leiden tot storingen.
	- Papier ondersteboven laden met de glanzende zijde en de achterzijde omgekeerd;
- Papier buigen of losscheuren langs de perforaties voor het afdrukken;
- Etikettenpapier gebruiken waarvan de bovenste laag met etiketten loslaat of gedeeltelijk werd losgetrokken;
- Schrijven op papier voordat u afdrukt;
- Papier opnieuw gebruiken zoals bij afdrukken op blanco gedeelten  $($  $\Box$ 4).
- **•** Raak de veren van de papiercassette niet aan.

Als u de veren per ongeluk buigt, kan dit leiden tot een slechte papierinvoer.

- **•** Merk op dat één veer vastzit aan het midden van de bovenzijde van de papiercassette met kaartformaat.
- **•** Raak de glanzende afdrukzijde van het papier niet aan. Raak het papier niet aan met natte handen en houd het papier stofvrij. Vuil of vocht kunnen strepen veroorzaken, de afdrukkwaliteit negatief beïnvloeden of de printer beschadigen  $(\Box 4)$ .

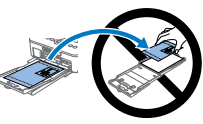

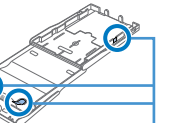

Veren

**Problemen oplossen**

**Afdrukken via USB-kabel**

**Voorblad**

**Inhoudsopgave**

**Afdrukinstellingen**

**Basishandelingen**

**Afdrukken via Wi-Fi**

**Namen van onderdelen**

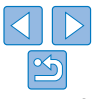

#### De cassettes laden

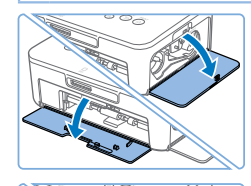

#### 1 **Open de kleppen.**

Open de inktklep en de klep van het papiercompartiment.

#### 2 **Laad de inktcassette.**

- Plaats de inktcassette in de printer in de richting die wordt aangegeven met de pijl op de cassette totdat deze vastklikt.
- Sluit de klep van het inktcassettecompartiment.

#### 3 **Laad de papiercassette.**

• Zorg ervoor dat de buitenste klep open is  $(29)$  en plaats de papiercassette volledig in het compartiment.

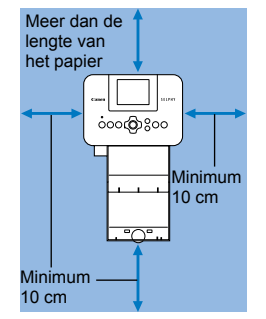

#### 1 **Kies een geschikte plaats voor de SELPHY.**

- **Plaats de printer op een tafel of een** andere effen en stabiele ondergrond. Plaats de printer nooit op een onstabiele of schuine ondergrond.
- van elektromagnetische of sterke
- $\bullet$  Laat minstens 10 cm open ruimte rondom de printer.
- $\bullet$  Laat meer ruimte vrij aan de achterkant van de printer dan de lengte van het gebruikte papier zodat het papier inen uitgevoerd kan worden tijdens het afdrukken.

#### 2 **Sluit het adaptersnoer aan op de SELPHY.**

• Zorg dat de stekker van de adapter volledig in de SELPHY zit.

#### 3 **Sluit het netsnoer aan.**

Sluit het netsnoer aan op de compacte voedingsadapter en steek vervolgens het andere uiteinde in het stopcontact.

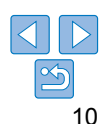

De SELPHY installeren en aansluiten

- $\bullet$  Houd de printer uit de buurt van bronnen magnetische energie.
- 

**Afdrukken via USB-kabel**

> **Problemen oplossen**

**Voorblad**

**Inhoudsopgave**

**Afdrukinstellingen**

**Basishandelingen**

**Afdrukken via Wi-Fi**

**Namen van onderdelen**

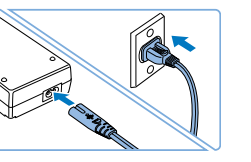

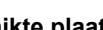

**•** Gebruik de printer niet in de buurt van motoren of andere apparaten die sterke magnetische velden creëren of in een stoffige omgeving. Dit kan leiden tot beschadigingen en storingen van de printer.

**•** Plaats de printer niet in de buurt van televisies of radio's. Dit kan leiden tot storingen van de printer.

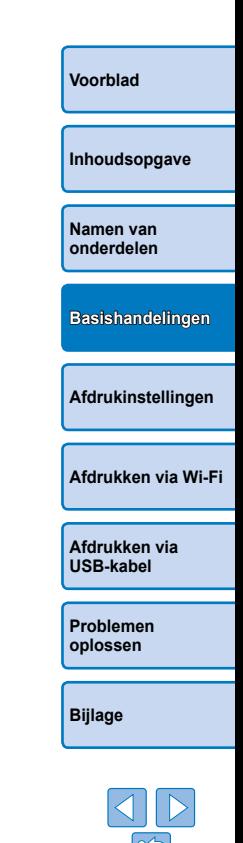

#### Ondersteunde kaarten/beelden

#### Ondersteunde geheugenkaarten

#### **Geen adapter vereist Adapter vereist (afzonderlijk verkrijgbaar)**

- SD-geheugenkaart
- SDHC-geheugenkaart
- SDXC-geheugenkaart
- miniSD-geheugenkaart • miniSDHC-geheugenkaart
- microSD-geheugenkaart
- microSDHC-geheugenkaart
- microSDXC-geheugenkaart
- **•** Als voor een geheugenkaart een adapter nodig is, plaatst u de kaart altijd eerst in de adapter voordat u de adapter in de kaartsleuf plaatst.

Als u de geheugenkaart per ongeluk zonder adapter in de kaartsleuf steekt, bestaat de kans dat u de kaart niet meer uit de printer kunt verwijderen.

**•** Gebruik een geheugenkaart die is geformatteerd met het apparaat waarmee u de foto's hebt gemaakt. Afbeeldingen op kaarten die met een computer zijn geformatteerd, worden mogelijk niet herkend.

**•**  Raadpleeg de gebruikershandleiding van de geheugenkaart of de adapter voor instructies.

#### **USB-flashstations**

U kunt beelden op USB-flashstations (afzonderlijk verkrijgbaar) afdrukken door het station in de USB-poort op de SELPHY te plaatsen  $(116)$ .

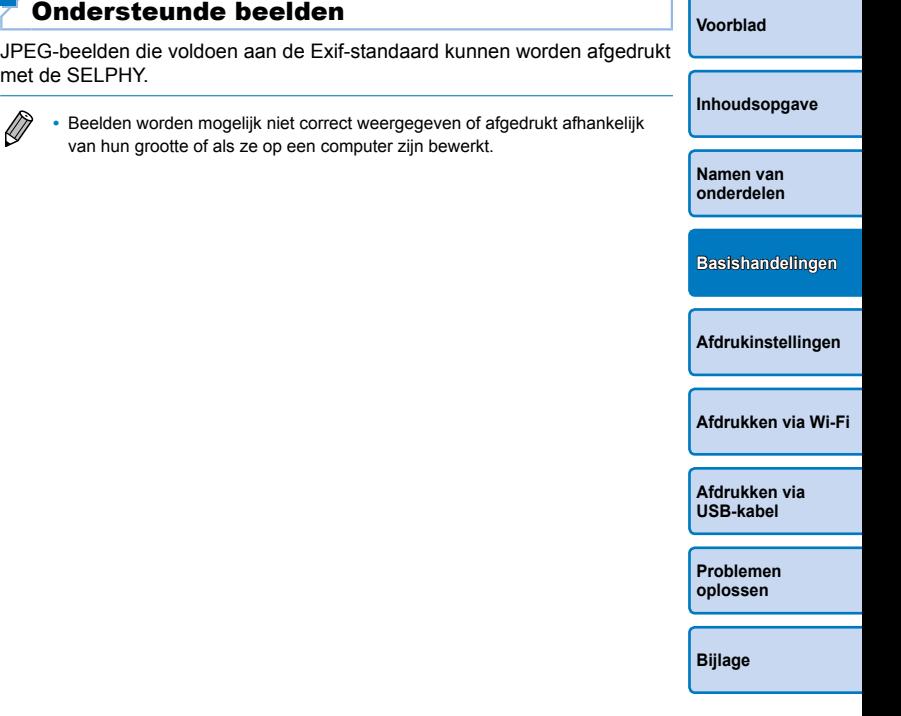

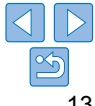

#### Beelden afdrukken

Ongeveer 45°

U kunt als volgt beelden selecteren en het aantal afdrukken opgeven. In dit voorbeeld wordt een SD-geheugenkaart gebruikt om af te drukken, maar met dezelfde stappen kunt u ook vanaf andere geheugenkaarten afdrukken.

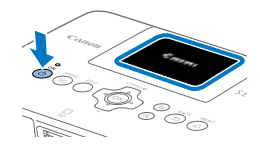

#### 1 **Schakel de SELPHY in.**

- $\bullet$  Houd de < $\bullet$  -knop ingedrukt totdat het scherm dat links wordt afgebeeld, wordt weergegeven.
- **Als u de SELPHY wilt uitschakelen, houdt** u de  $\langle$ ( $\cdot$ )>-knop opnieuw ingedrukt totdat het scherm verandert.

#### 2 **Zet het scherm (de LCD-monitor) omhoog.**

**• Probeer het scherm nooit in een hoek** van meer dan 45° te plaatsen, want dit kan de printer beschadigen of leiden tot storingen.

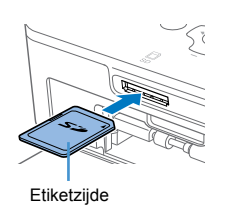

#### 3 **Plaats de geheugenkaart in de kaartsleuf.**

- $\bullet$  Plaats de geheugenkaart zoals afgebeeld totdat deze op zijn plaats klikt.
- Om de kaart te verwijderen drukt u erop totdat deze klikt en laat u deze vervolgens langzaam los.
- Het beeldweergavescherm dat in de volgende stap wordt gebruikt, wordt weergegeven  $(26)$ .

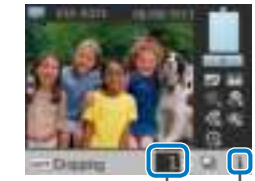

Aantal afdrukken van huidig beeld

Totaal aantal afdrukken $convert$ 

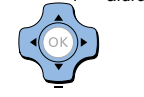

#### 4 **Kies een beeld.**

- Druk op de knoppen <<> beeld te selecteren om af te drukken.
- Houd de knoppen <<>
>
<<<<< om vooruit of achteruit te springen per vijf beelden.
- 5 **Geef het aantal afdrukken op.**
- Druk op de knoppen < $\blacktriangle$ >< $\blacktriangledown$ > om het aantal afdrukken op te geven.
- Houd de knoppen < $\blacktriangle$  >< $\blacktriangledown$  > ingedrukt om het aantal afdrukken per vijf te verhogen of te verlagen.
- **Om tegelijkertijd andere beelden af te** drukken herhaalt u stappen 4 – 5.

**Inhoudsopgave**

**Voorblad**

**Namen van onderdelen**

**Basishandelingen**

**Afdrukinstellingen**

**Afdrukken via Wi-Fi**

**Afdrukken via USB-kabel**

**Problemen oplossen**

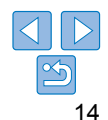

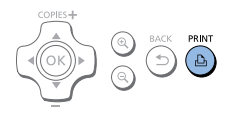

#### 6 **Druk af.**

- $\bullet$  Druk op de  $\leq$ **D**<sub>1</sub>>-knop om te beginnen met afdrukken.
- **Tijdens het afdrukken wordt het papier** verschillende keren in- en uitgevoerd van de achterkant van de SELPHY. Raak het papier niet aan totdat het afdrukken is voltooid en de afdruk op de papiercassette wordt uitgeworpen.
- Zorg ervoor dat er niet 19 of meer vellen in het uitvoergedeelte van de papiercassette liggen.
- Druk op de < $\bigcirc$ >-knop om het afdrukken te annuleren.

#### 7 **Voeg indien nodig meer papier toe.**

- **Als een bericht aangeeft dat het papier** op is, verwijdert u de papiercassette zonder het apparaat uit te schakelen.
- Voeg meer papier toe aan de cassette  $(19)$  en plaats de cassette opnieuw in de SELPHY  $($  $\Box$ 10).

#### 8 **Wijzig indien nodig de inktcassette.**

- **Als een bericht aangeeft dat de** inkt op is, opent u de klep van het inktcassettecompartiment zonder het apparaat uit te schakelen.
- $\bullet$  Als u de inktcassette wilt verwijderen, beweegt u de vergrendeling in de weergegeven richting. Plaats een nieuwe inktcassette  $(28, 10)$ .
- Trek nooit de papiercassette uit het apparaat, open nooit de klep van het inktcassettecompartiment en verwijder nooit een geheugenkaart tijdens het afdrukken of als u hoort dat de printer werkt onmiddellijk nadat u deze hebt ingeschakeld. Hierdoor kan de printer beschadigd raken.
- Druk op de < $\Rightarrow$ -knop om het afdrukken te annuleren. U kunt het afdrukken niet annuleren door op de < $\bigcirc$ >-knop te drukken, en als u de stekker uit de printer trekt, kan dit het apparaat beschadigen.
- **Inhoudsopgave Namen van onderdelen**

**Voorblad**

- De beeldweergave in stap 4 kan enige tijd in beslag nemen als geheugenkaarten veel beelden bevatten.
- Raadpleeg "Afdrukken met camera-instellingen (DPOF print)" (**QQ**52) als een bericht aangeeft dat er DPOF-beelden zijn.
- **•**  U kunt maximaal 99 beelden instellen in stap 4 en maximaal 99 afdrukken per beeld instellen in stap 5. Het totale aantal afdrukken mag echter de 999 niet overschrijden.
- Zelfs wanneer u op de < $\Rightarrow$ -knop drukt om het afdrukken te annuleren, gaat de printer toch verder met het afdrukken totdat het huidige vel is voltooid.

**Afdrukinstellingen**

**Basishandelingen**

**Afdrukken via Wi-Fi**

**Afdrukken via USB-kabel**

**Problemen oplossen**

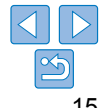

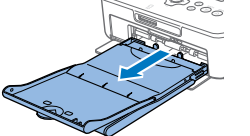

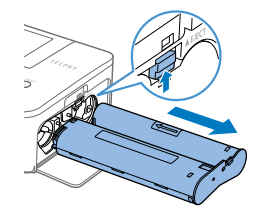

#### Papieroverschot vermijden

Papierverlies komt voor wanneer de inkt sneller wordt gebruikt dan het papier. Let op het volgende om dit te vermijden.

- **•**  Draai niet teveel aan het wieltje wanneer u het inktvel strakker draait  $($  $\Box$ 8).
- Als u het afdrukken wilt annuleren, drukt u altijd op de < $\Rightarrow$  -knop. Schakel, nadat u op de < $\Rightarrow$ -knop hebt gedrukt, nooit de SELPHY uit voordat deze klaar is met afdrukken (stap 6).
- **•**  Als een bericht aangeeft dat het papier op is, voegt u papier toe zonder de printer uit te schakelen of de inktcassette te verwijderen (stap 7). Anders drukt u op de  $\leq$  >-knop om het afdrukken te annuleren (stap 6).

Merk op dat de inkt in bepaalde omstandigheden sneller wordt gebruikt dan het papier zodat u papier op overschot hebt, ook als u deze instructies hebt gevolgd.

#### Afdrukken vanaf USB-flashstations

Beelden op USB-flashstations (afzonderlijk verkrijgbaar) kunnen op dezelfde manier worden afgedrukt als beelden op geheugenkaarten.

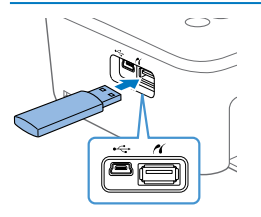

#### **Plaats een USB-flashstation.**

- Verwijder eventueel geplaatste geheugenkaarten.
- Plaats een USB-flashstation zoals weergegeven.
- $\bullet$  Hierna zijn alle verdere stappen dezelfde als die voor het afdrukken van beelden van geheugenkaarten  $(114 - 15)$ .
- Sommige USB-flashstations zijn moeilijker te plaatsen en te verwijderen dan andere en functioneren mogelijk niet zoals verwacht.
- **•**  Raadpleeg de gebruikershandleiding van het flashstation voor instructies.

Eén afdruk maken vanaf een geselecteerd beeld

Volg deze stappen als u op een eenvoudige manier één afdruk wilt maken

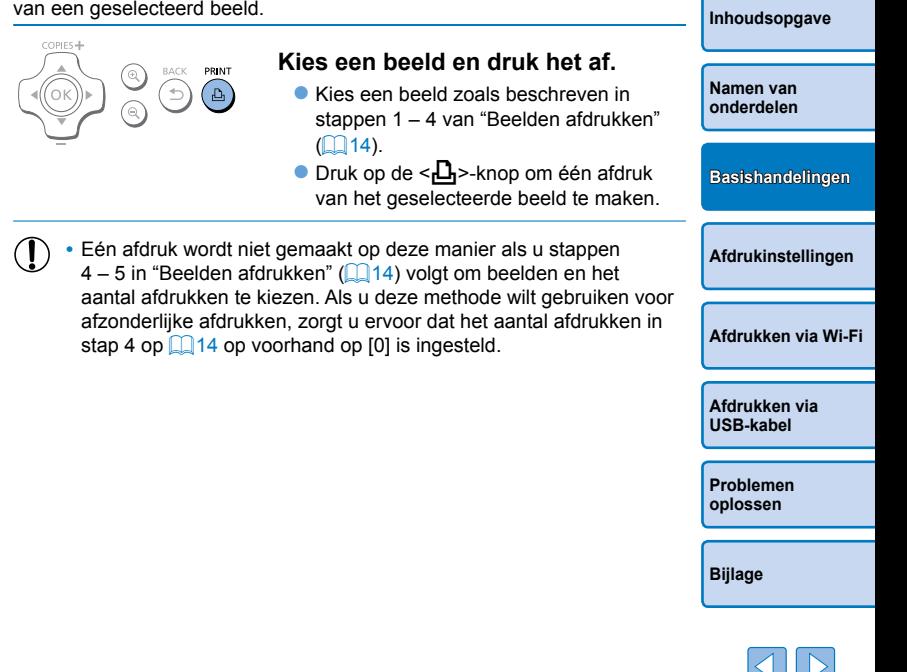

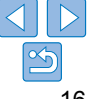

**Voorblad**

#### Afdrukken bewaren

**•**  Als u extra papier langs de randen van een afdruk wilt verwijderen, vouwt u het papier langs de perforaties en scheurt u de randen af.

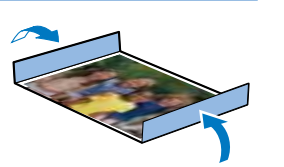

- **•**  Als u wilt schrijven op afdrukken, gebruikt u een pen op oliebasis.
- **•**  Voorkom verkleuring en bewaar de afdrukken niet op plaatsen met een temperatuur boven 40 °C, op vochtige of stoffige plaatsen of in direct zonlicht.
- **•**  Vermijd ook de volgende handelingen die kunnen leiden tot verkleuring, kleurvervaging of kleurvervloeiing: plakband op het afdrukoppervlak plakken, het afdrukoppervlak in contact laten komen met vinyl of plastic, alcohol of ontvlambare vloeistoffen in contact laten komen met het afdrukoppervlak of het afdrukoppervlak gedurende een lange tijd in contact laten komen met andere oppervlakten of objecten.
- **•**  Als u afdrukken wilt bewaren in een album, kiest u een album met fotoomslagen die zijn gemaakt van nylon, polypropyleen of cellofaan.
	- De kleuren kunnen na verloop van tijd veranderen, afhankelijk van de condities waaronder u de afdrukken bewaart. Canon is niet aansprakelijk voor verkleuring.

#### **Voorblad Inhoudsopgave Namen van onderdelen Afdrukinstellingen Afdrukken via Wi-Fi Basishandelingen** (1) Schakel de SELPHY uit (**[1] 12**) en verwijder eventuele Klap het scherm in als u het apparaat opbergt. Haal het netsnoer uit het stopcontact en de stekker van de adapter uit **•** Als de compacte voedingsadapter nog steeds warm is, wacht dan tot deze helemaal is afgekoeld voordat u de adapter opbergt. Verwijder de papiercassette en sluit de klep van het papiercassettecompartiment. Laat het overgebleven papier in de cassette zitten en berg de papiercassette op een donkere, koele, droge **•** Berg de SELPHY op een effen ondergrond op en bewaar deze uit het zonlicht en beschermd tegen stof. Als er stof in de SELPHY geraakt, kan dit witte strepen op de foto's veroorzaken of de printer

Bewaar eventuele bijkomende inktcassettes in de oorspronkelijke verpakking of een zak uit het zonlicht en beschermd tegen stof.

Na het afdrukken

de SELPHY.

en stofvrije plaats op.

beschadigen.

geheugenkaarten of USB-flashstations.

**•** Laat de inktcassette in de SELPHY zitten.

verpakking en uit het zonlicht.

- **Afdrukken via USB-kabel**
- **Problemen oplossen Bewaar ongebruikte papier- of inktcassettes in de ongeopende**

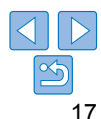

In dit hoofdstuk ontdekt u de verschillende afdrukfuncties, zoals het bijsnijden van beelden, het voorbereiden van pasfoto's en het aanpassen van beelden.

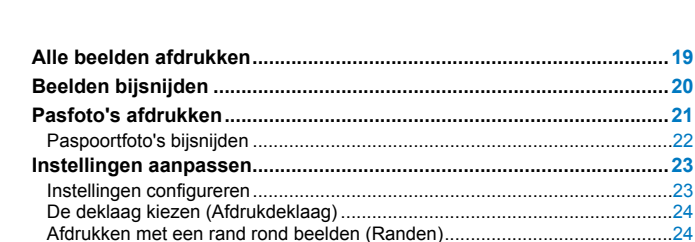

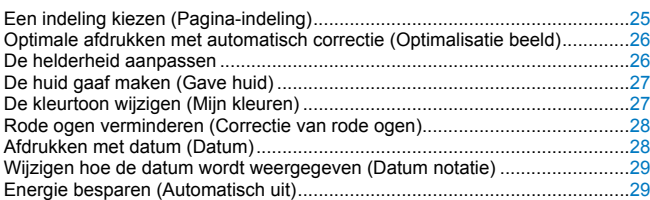

**Afdrukken via USB-kabel Afdrukken via Wi-Fi Afdrukinstellingen**

**Voorblad**

**Inhoudsopgave**

**Basishandelingen**

**Namen van onderdelen**

**Problemen oplossen**

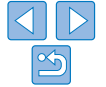

#### Alle beelden afdrukken

Druk als volgt alle beelden op een geheugenkaart af.

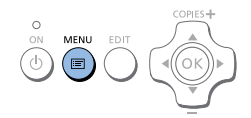

1 **Open het menu.**  $\bullet$  Druk op de  $\leq \equiv$  >-knop.

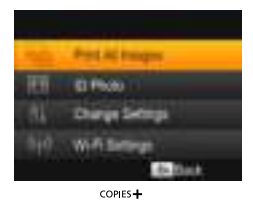

OK

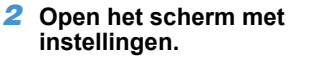

● Druk op de knoppen <<a> <<**▼**> om [Print All Images/Alles afdrukken] te selecteren en druk vervolgens op de < $OK$ >-knop.

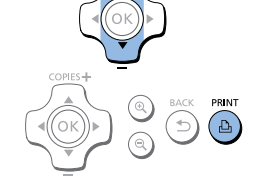

COPIES+

**Died of Instead** 

Aantal beelden op de kaart

**BU Comme** 44.00  $0.44$  $\sqrt{2}$ de on

49.01

**CLOR** 

Afdrukken per beeld Het aantal benodigde vellen

### 4 **Druk af.**

 $\bullet$  Druk op de  $\leq$ **D** $\geq$ -knop om te beginnen met afdrukken.

3 **Kies het aantal afdrukken.** ● Druk op de knoppen < $\blacktriangle$ >< $\blacktriangledown$ > om het aantal afdrukken op te geven.

 $\bullet$  Druk op de < $\leftarrow$ >-knop om het afdrukken te annuleren.

**Afdrukken via USB-kabel**

**Problemen oplossen**

- D Als de geheugenkaart meer dan 1.000 beelden bevat, worden de 999 meest recente beelden afgedrukt op volgorde van de opnamedatum.
	- **•**  U kunt bij stap 3 maximaal 99 afdrukken per beeld opgeven. Het totale aantal afdrukken mag echter de 999 niet overschrijden.

(U kunt bijvoorbeeld maximaal negen afdrukken opgeven voor elk beeld als de kaart 100 beelden bevat.)

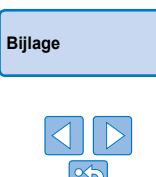

### **Afdrukinstellingen**

**Basishandelingen**

**Voorblad**

**Inhoudsopgave**

**Namen van onderdelen**

**Afdrukken via Wi-Fi**

#### Beelden bijsnijden

U kunt als volgt alleen de geselecteerde gebieden van een beeld afdrukken.

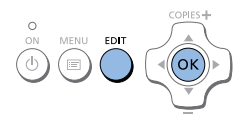

#### 1 **Open het scherm voor bijsnijden.**

- $\bullet$  Kies een beeld zoals beschreven in stap 4 van "Beelden afdrukken"  $(1)$ 14). druk op de EDIT-knop en vervolgens op  $de <$ OK >-knop.
- **Er wordt een bijsnijdkader weergegeven** dat het gedeelte van het beeld toont dat zal worden bijgesneden.

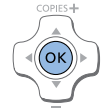

#### 3 **Bevestig de instelling.**

- $\bullet$  Als u het bij te snijden gebied wilt bevestigen en terug wilt keren naar het beeldweergavescherm, drukt u op de < OK >-knop.  $\pm$  wordt nu weergegeven in de linkerbenedenhoek.
- $\bullet$  Als u andere beelden wilt bijsnijden en afdrukken met de eerste instelling, herhaalt u stappen 1 – 3.

#### 4 **Druk af.**

- **Druk af zoals beschreven in stap 6 van** "Beelden afdrukken" ([1] 15).
- Na het afdrukken worden de instellingen voor het bijsnijden gewist.

#### 2 **Pas het gedeelte van het beeld dat zal worden bijgesneden aan.**

- Als u de richting van het bijsnijdkader wilt wisselen tussen portret en landschap, drukt u op de EDIT-knop.
- Als u het bijsnijdkader wilt verplaatsen, drukt u op de knoppen <a><v>>><
- $\bullet$  Als u het bijsnijdkader wilt vergroten, drukt u op de  $\langle \mathcal{A} \rangle$ -knop en om het te verkleinen drukt u op de  $\leq \mathbb{Q}$  >-knop.
- D Als u het bij te snijden gebied wilt aanpassen zodra u het hebt ingesteld, drukt u op de EDIT-knop op het beeldweergavescherm, drukt u op de knoppen <d>< $\blacktriangledown$  om [Adjust Cropping/Bijsnijden aanpassen] te selecteren en vervolgens drukt u op de < $OK$  >-knop. Herhaal stappen 2 – 3.
	- **•**  Als u het bijsnijden wilt annuleren nadat u het bij te snijden gebied hebt ingesteld, drukt u op de EDIT-knop op het beeldweergavescherm, drukt u op de knoppen <▲><▼> om [Reset Cropping/Bijsnijden herstellen] te selecteren, drukt u op de < $OK$ >-knop om het herstelde bijsnijdscherm weer te geven en drukt u daarna nogmaals op de  $\leq$ OK >-knop.
	- **•**  Bij te snijden gebieden die u hebt ingesteld, worden gewist wanneer u de SELPHY uitschakelt of de geheugenkaart verwijdert vóór het afdrukken.
	- **•**  U kunt bijsnijden opgeven voor maximaal 99 beelden tegelijk.
	- **•**  Bijsnijden is niet beschikbaar als u afdrukt met [Print All Images/Alles afdrukken] of [DPOF Print/DPOF print] of als [Page Layout/Pagina-indeling]  $(\Box$  25) is ingesteld op  $\Box$   $\Box$  Index] of  $\Box$  Shuffle].
	- **•**  De door het kader aangeduide hoogte-breedteverhouding van het bijsnijden die op de beelden wordt weergegeven, kan niet worden aangepast.
	- Als u het aantal afdrukken wilt wijzigen, drukt u op de knoppen < $\triangle$  >< $\nabla$  > op beeldweergavescherm in stap 3. Merk op dat de instellingen voor bijsnijden niet worden gewist door nul afdrukken op te geven.

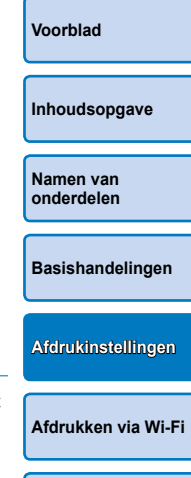

**Afdrukken via USB-kabel**

**Problemen oplossen**

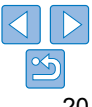

#### Pasfoto's afdrukken

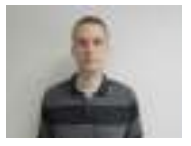

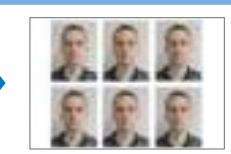

U kunt beelden afdrukken voor gebruik bij foto-identificatie. Kies uit de formaten [Custom/Aangepast] of [Standard/Standaard]\*. U kunt twee verschillende beelden afdrukken op elk blad.

\* De afmetingen van [Standard/Standaard] voldoen aan de internationale ICAO-normen.

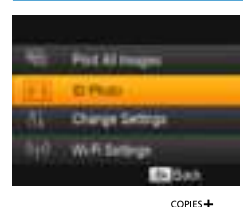

OK

MENU EDIT

巨

 $\circ$  $\alpha$ 

#### 1 **Geef het afdrukken van pasfoto's op.**

- $\bullet$  Druk op de < $\equiv$  >-knop.
- Druk op de knoppen < $\blacktriangle$  >< $\blacktriangledown$  > om [ID Photo/ID Foto] te selecteren en druk vervolgens op de  $\leq$ OK >-knop.

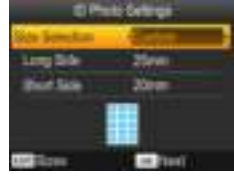

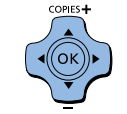

#### 2 **Geef het uiteindelijke formaat van de foto op.**

● Druk op de knoppen <<> geven hoe het formaat wordt bepaald. **• [Custom/Aangepast]: Druk op de** 

knoppen < $\blacktriangle$  >< $\blacktriangledown$  > om [Long Side/ Lengte] te selecteren en druk vervolgens op de knoppen <<<>>> >>>>>>> om de lengte op te geven. Geef de lengte voor [Short Side/Breedte] op en druk opnieuw op  $de <$ OK >-knop. Merk op dat de opties die beschikbaar zijn voor [Short Side/ Breedte] automatisch worden aangepast aan de lengte van de [Long Side/Lengte].

- [Standard/Standaard]: Controleer het aangeduide beeldformaat en druk op de  $<$ O $K$  $>$ -knop.
- 3 **Kies een beeld om af te drukken.**
	- Druk op de knoppen <<<> > <<<< beeld te selecteren en druk vervolgens op de <A>-knop. V wordt weergegeven in de rechterbenedenhoek. U kunt een of twee beelden kiezen.
- **Druk op de EDIT-knop om het bij te** snijden gebied op te geven  $(220)$ .
- **Druk af zoals beschreven in stap 6 van** "Beelden afdrukken"  $($  $\Box$ 15).
- $\bullet$  De instellingen worden gewist na het afdrukken.
- **Bijlage**

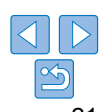

- $\oslash$ **•**  De foto wordt mogelijk niet aanvaard als officiële pasfoto afhankelijk van het beoogde doeleinde. Neem contact op met de instelling die de foto vereist voor meer informatie.
	- **•**  U kunt geen papier van kaartformaat gebruiken.
	- **•**  De instellingen voor [Borders/Randen] worden niet toegepast en de datums worden niet afgedrukt.
	- **•**  Als u in stap 3 twee beelden selecteert, krijgt u een even aantal afdrukken van elk beeld per vel in de door u opgegeven indeling. Merk op dat voor indelingen met een oneven aantal afdrukken per vel, het middenkader op het vel blanco zal zijn.

**Namen van onderdelen Basishandelingen Afdrukinstellingen**

**Inhoudsopgave**

**Voorblad**

**Afdrukken via Wi-Fi**

**Afdrukken via USB-kabel**

**Problemen oplossen**

#### **Mogelijke beeldformaten filteren**

Er worden veel beeldformaten weergegeven wanneer u [ID Photo/ID Foto] ► [Size Selection/Formaatselectie] ► [Custom/Aangepast] selecteert. Om de formaatselectie te vereenvoudigen, kunt u de lijst bewerken zodat deze slechts de meest gebruikte formaten weergeeft.

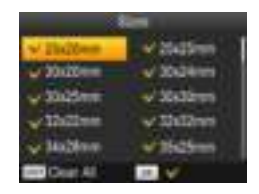

 $\bigotimes$ 

#### 1 **Open het scherm met instellingen.**

 $\bullet$  Kies in het scherm voor instellingen van pasfoto's de optie [Size Selection/ Formaatselectie] ► [Custom/Aangepast]  $($  $\Box$  $21)$  en druk vervolgens op de EDITknop.

#### 2 **Selecteer formaten voor de weergave.**

- $\bullet$  Als u een formaat uit de lijst wilt verwijderen, drukt u op de knoppen < $\angle$ > $\blacktriangleright$  < $\blacktriangleright$   $\blacktriangleright$  om het formaat te selecteren en vervolgens drukt u op de  $<\!\!OK\!\!>$ -knop.
- $\bullet$  De markering ( $\checkmark$ ) wordt gewist en het formaat wordt niet langer weergegeven op het [ID Photo Settings/ID Foto-instellingen] scherm  $(221)$ . Als u een formaat in de lijst wilt opnemen, drukt u opnieuw op de  $\leq$ OK >-knop om het formaat te selecteren en wordt  $\checkmark$  weergegeven.
- Als u op de EDIT-knop drukt, worden alle V gewist. Als er geen formaten zijn geselecteerd, selecteert u door op de EDITknop te drukken alle formaten en wordt  $\blacktriangledown$ weergegeven.
- Zodra u de formaten hebt geselecteerd die u in de lijst wilt opnemen, drukt u op de  $\leq$   $\Rightarrow$ -knop.

**Er wordt een waarschuwingsbericht weergegeven wanneer u op de <** $\triangle$ **>-**knop drukt als er geen formaten zijn geselecteerd. Druk op de  $\leq$ OK >-knop om terug te keren naar het [Sizes/Formaten]-scherm. Selecteer minstens één formaat om weer te geven en druk vervolgens op de  $\leq$  >-knop.

#### Paspoortfoto's bijsnijden

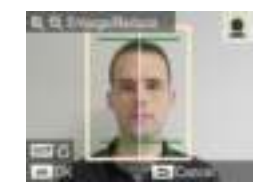

- $\bullet$  Er worden twee bijsnijdlijnen weergegeven als u het bijsnijdkader opent ( $\Box$  20) terwijl het [Standard/ Standaard]-formaat is geselecteerd in [ID Photo/ID Foto].
- $\bullet$  Als u een foto wilt afdrukken die voldo aan de paspoortnormen voor de afmet en positie van het gezicht, past u het bijsnijdkader aan zodat er één lijn bove het hoofd staat en een andere lijn ond de kin.
- Neem contact op met de instelling die de foto vereist voor specifieke verei met betrekking tot andere elementen dan de afmeting en positie van het gezicht.

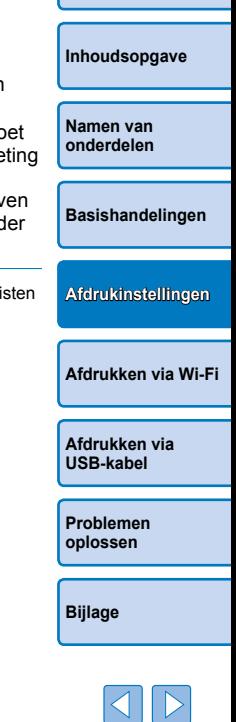

**Voorblad**

22

#### Instellingen aanpassen

U kunt beelden op verschillende manieren verbeteren voordat u gaat afdrukken. U kunt de opnamedatum toevoegen, kleuren aanpassen enzovoort. De instellingen zijn van toepassing op alle beelden. Het is dus niet nodig om elk beeld afzonderlijk aan te passen.

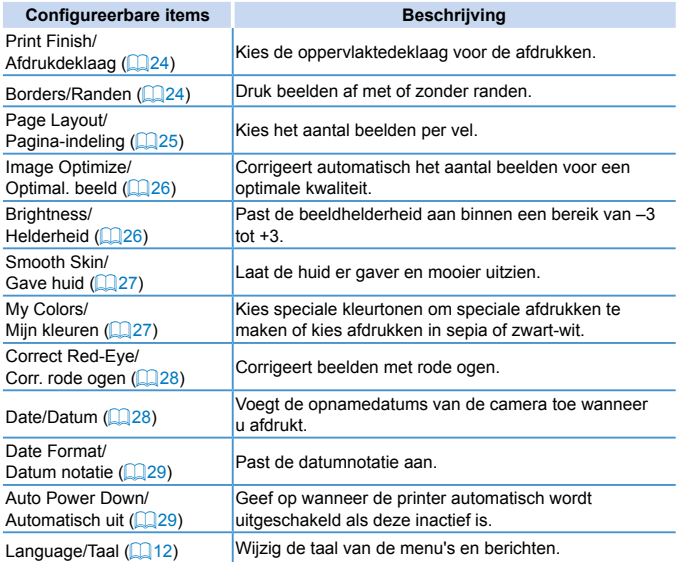

#### Instellingen configureren

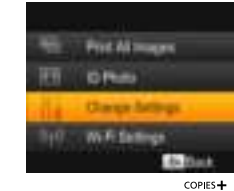

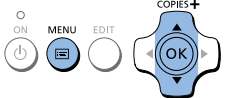

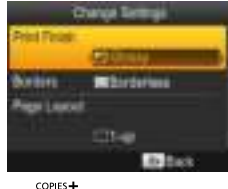

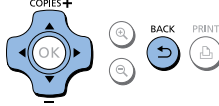

#### 1 **Open het scherm met instellingen.**

- $\bullet$  Druk op de  $\leq \equiv$  >-knop.
- $\bullet$  Druk op de knoppen < $\blacktriangle$  >< $\blacktriangledown$  > om [Change Settings/Instellingen wijzigen] te selecteren en druk vervolgens op de  $<$ OK >-knop.

2 **Selecteer een item en pas de** 

● Druk op de knoppen < $\blacktriangle$  >< $\blacktriangledown$  > om een

 $\bullet$  Druk nogmaals op de  $\leq$   $\Rightarrow$ -knop om terug te keren naar het beeldweergavescherm.  $\bullet$  Zie  $\Box$  24 – 29 voor meer informatie

 $\bullet$  Selecteer de beelden ( $\Box$  14) en het aantal afdrukken  $($  14) en druk vervolgens op de  $\langle \mathbf{L} \rangle$  -knop om af te

**instelling aan.**

keuze te bevestigen.

over elke functie.

3 **Druk af.**

drukken.

## **Voorblad Inhoudsopgave Namen van onderdelen Basishandelingen Afdrukken via USB-kabel Afdrukken via Wi-Fi Afdrukinstellingen**

**Problemen** 

**oplossen**

**Bijlage**

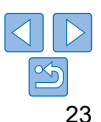

#### item te selecteren. ■ Druk op de knoppen <<ser> > om de instellingen aan te passen en druk vervolgens op de < $\triangle$ >-knop om uw

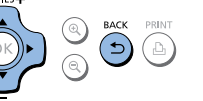

#### De deklaag kiezen (Afdrukdeklaag)

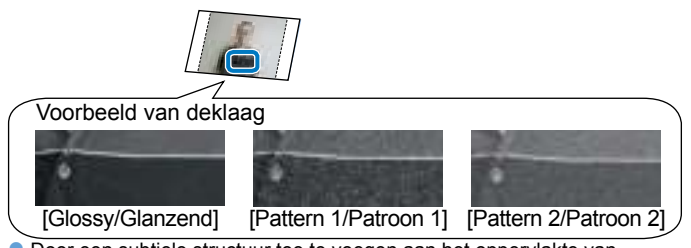

• Door een subtiele structuur toe te voegen aan het oppervlakte van afdrukken, kunt u een minder glanzende deklaag maken.

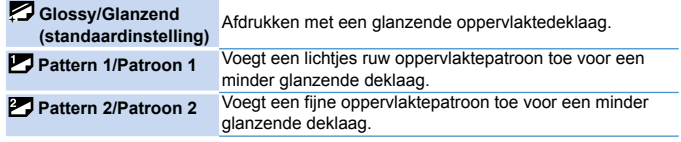

- **•**  De oppervlaktedeklaag is mogelijk niet erg zichtbaar afhankelijk van de interne temperatuur van de printer wanneer u deze inschakelt. Wacht totdat de printer is aangepast aan de omgevingstemperatuur van 10 – 35 °C voordat u de printer inschakelt en begint met afdrukken.
- $\oslash$
- **•**  Als u de SELPHY uitschakelt, wordt de standaardinstelling [Glossy/Glanzend] hersteld.
- **•**  U kunt ervoor zorgen dat de SELPHY de geconfigureerde instellingen behoudt zelfs nadat u deze hebt uitgeschakeld. Houd terwijl de SELPHY is uitgeschakeld de knoppen <  $\equiv$  ><  $\blacktriangle$  >< $\blacktriangle$  ingedrukt en houd vervolgens de < $\bigcirc$ >-knop ingedrukt totdat "SELPHY" wordt weergegeven. Als u niet wilt dat de SELPHY de geconfigureerde instellingen behoudt, herhaalt u deze procedure nadat u de SELPHY hebt uitgeschakeld. Deze procedure bepaalt ook of de SELPHY de instellingen voor [Page Layout/Pagina-indeling] (QQ25) behoudt wanneer de printer is uitgeschakeld.

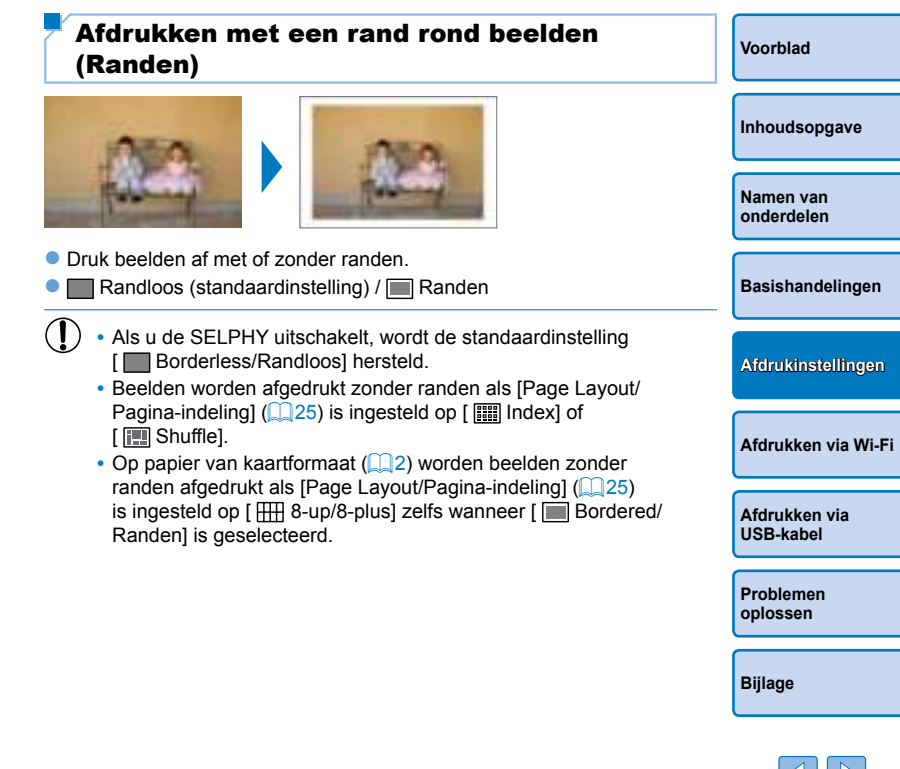

#### Een indeling kiezen (Pagina-indeling)

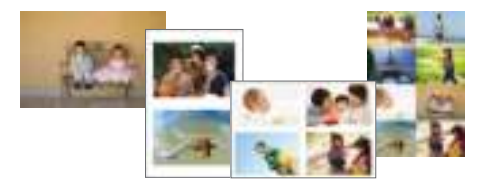

- Kies het aantal beelden per vel. Het door u opgegeven aantal afdrukken ( $\Box$  14) zal worden afgedrukt in de geconfigureerde indeling.
- $\bullet$  Met de set met kleureninkt/label KC-18IL (8 labels per pagina,  $\Box$ 2) qeeft u [ $\frac{1}{2}$  8-up/8-plus] op.

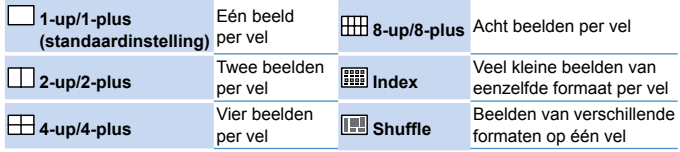

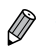

- Als u de SELPHY uitschakelt, wordt de standaardinstelling [ 1-up/1-plus] hersteld.
- **•**  U kunt ervoor zorgen dat de SELPHY de geconfigureerde indeling behoudt zelfs nadat u deze hebt uitgeschakeld  $\left(\Box 24\right)$ .
- **•**  De positie van de beelden kan niet worden opgegeven.
- **•**  Afhankelijk van de geconfigureerde indeling kunnen beelden mogelijk niet worden afgedrukt met de instellingen in [Date/Datum] (**[1] 28**), [Image] Optimize/Optimal. beeld] (2026), [Correct Red-Eye/Corr. rode ogen] (Q28), [Borders/Randen] (Q24), [Smooth Skin/Gave huid] (Q27) of [Brightness/Helderheid] (26).
- Als u [Print All Images/Alles afdrukken] (**QQ** 19) uitvoert terwijl [ **FIII**] Index] is geselecteerd, kunt u alle beelden op de geheugenkaart afdrukken als een index.

**Beelden in verschillende formaten combineren (Shuffle)**

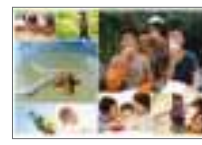

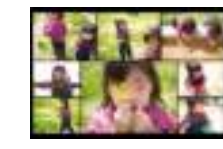

- Gebruik de shufflefunctie om de beelden automatisch te rangschikken in verschillende formaten.
- Groepen van maximaal 8 of 20 beelden kunnen op één vel worden afgedrukt.
- $\bullet$  Papier van briefkaartformaat ( $\Box$ 2) kan worden gebruikt voor het afdrukken.

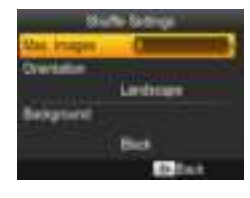

- $\bullet$  Druk op het scherm in stap 2 van "Instellingen configureren" (=23) op de knoppen <**△><▼>** om [Page Layout/</u> Pagina-indeling] te selecteren. Druk op de knoppen <<<<<<<<>>>>>>>> om [ <a>[</a</a>Nuffle]</a> te selecteren en druk vervolgens op de  $<$ OK >-knop.
- **Druk op het scherm dat links wordt** afgebeeld op de knoppen <▲><▼> om een item te selecteren.
- Druk op de knoppen <<<>> > >> om de instellingen aan te passen en druk vervolgens op de < $\triangle$ >-knop om uw keuze te bevestigen.
- $\bullet$  Druk tweemaal op de  $\leq$   $\Rightarrow$ -knop om terug te keren naar het beeldweergavescherm.

De positie van de beelden kan niet worden opgegeven. **•**  Het kan even duren voordat het afdrukken begint.

**Inhoudsopgave Namen van onderdelen**

**Basishandelingen**

**Afdrukinstellingen**

**Afdrukken via Wi-Fi**

**Afdrukken via USB-kabel**

**Problemen oplossen**

**Bijlage**

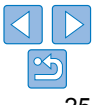

**Voorblad**

#### Optimale afdrukken met automatisch correctie (Optimalisatie beeld)

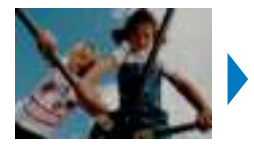

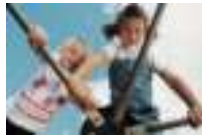

- Corrigeert automatisch het aantal beelden voor een optimale kwaliteit. **D**  $\rightarrow$  Uit /  $\rightarrow$  Aan (standaardinstelling)
	- **•** Sommige beelden worden wellicht niet correct aangepast.
- $\oslash$ • Als u de SELPHY uitschakelt, wordt de standaardinstelling [  $\Box$  On/Aan] hersteld.
	- Als [**IIII]** Index] is geselecteerd in [Page Layout/Pagina-indeling] ( $\Box$  25), wordt [Image Optimize/Optimal. beeld] niet toegepast.
	- **•**  De mate van correctie kan verschillen afhankelijk van de pagina-indeling en het papierformaat.

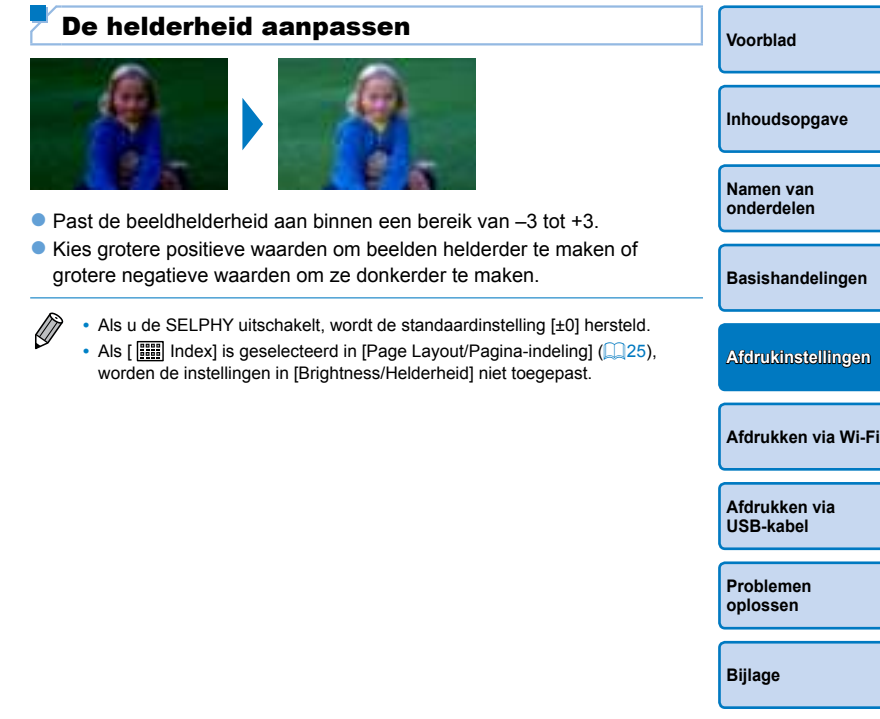

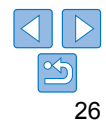

#### De huid gaaf maken (Gave huid)

- Laat de huid er gaver en mooier uitzien.
- $\bullet$   $\bullet$  Uit (standaardinstelling) /  $\bullet$  Aan
	- **•** De correctie wordt mogelijk ook toegepast op andere gebieden dan de huid en kan in sommige gevallen tot onverwachte resultaten leiden.
- $\oslash$ • De standaardinstelling van [  $\ddot{\mathcal{R}}$  Off/Uit] wordt hersteld na het afdrukken, nadat de SELPHY is uitgeschakeld of als een geheugenkaart wordt verwijderd.
	- Als [  $\frac{1}{\cdot}$  Index] is geselecteerd in [Page Layout/Pagina-indeling] ( $\Box$  25), wordt [Smooth Skin/Gave huid] niet toegepast.

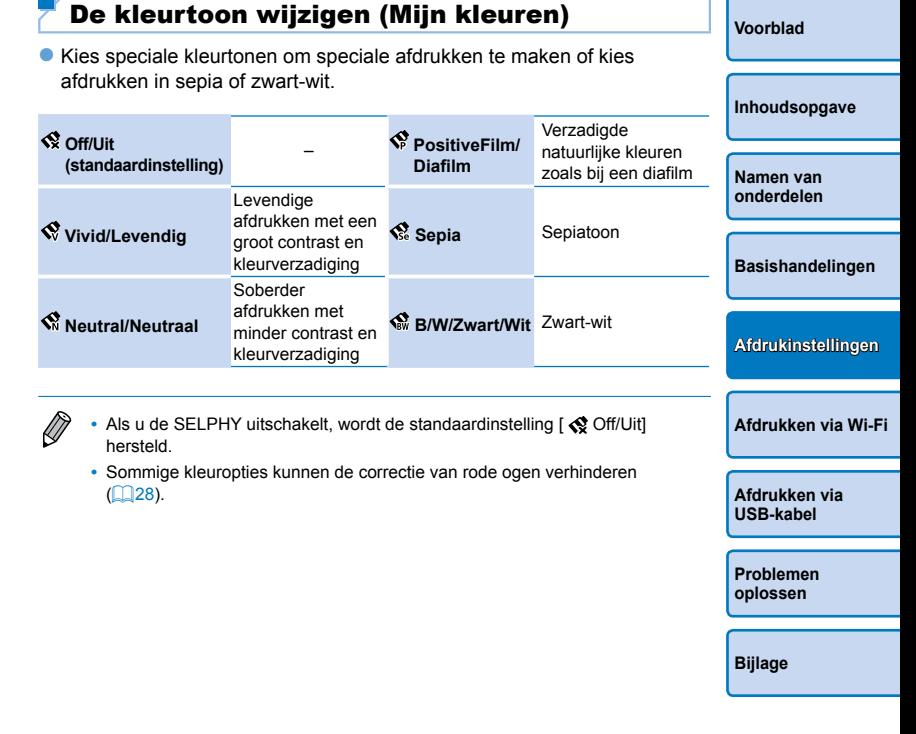

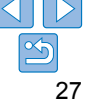

#### Rode ogen verminderen (Correctie van rode ogen)

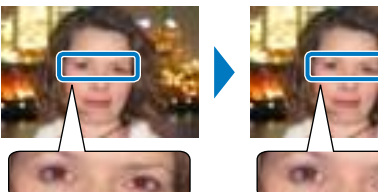

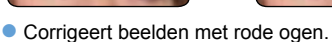

- $\bullet$   $\bullet$  Uit (standaardinstelling) /  $\bullet$  Aan
	- **•** Correctie van rode ogen wordt mogelijk per ongeluk toegepast op andere gebieden van het beeld dan de ogen. Om dit te vermijden selecteert u [  $\odot$  On/Aan] alleen voor beelden met rode ogen.
- $\bigotimes$ **•**  Als u de SELPHY uitschakelt of de geheugenkaart verwijdert, wordt de standaardinstelling [  $\mathbb Q$  Off/Uit] hersteld.
	- **•**  Rode ogen worden mogelijk niet goed gedetecteerd of gecorrigeerd op gezichten die een heel groot of heel klein deel van het scherm bedekken, op heldere of donkere gezichten, op foto's in zijaanzicht of met het gezicht in een schuine hoek of wanneer een deel van het gezicht niet zichtbaar is.
	- **•**  Correctie van rode ogen wordt niet toegepast als [Page Layout/Paginaindeling] ( $\Box$ 25) is ingesteld op  $\Box$  2-up/2-plus],  $\Box$  4-up/4-plus],  $\left[\right]$   $\left[\right]$   $\left[\right$
	- **•**  Correctie van rode ogen wordt bovendien niet toegepast als [My Colors/ Mijn kleuren] ( $\Box$  27) is ingesteld op  $\Box$  Sepia] of  $\Box$  B/W/Zwart/Wit].
	- **•**  De mate van correctie kan verschillen afhankelijk van het bijsnijden, de pagina-indeling en het papierformaat.

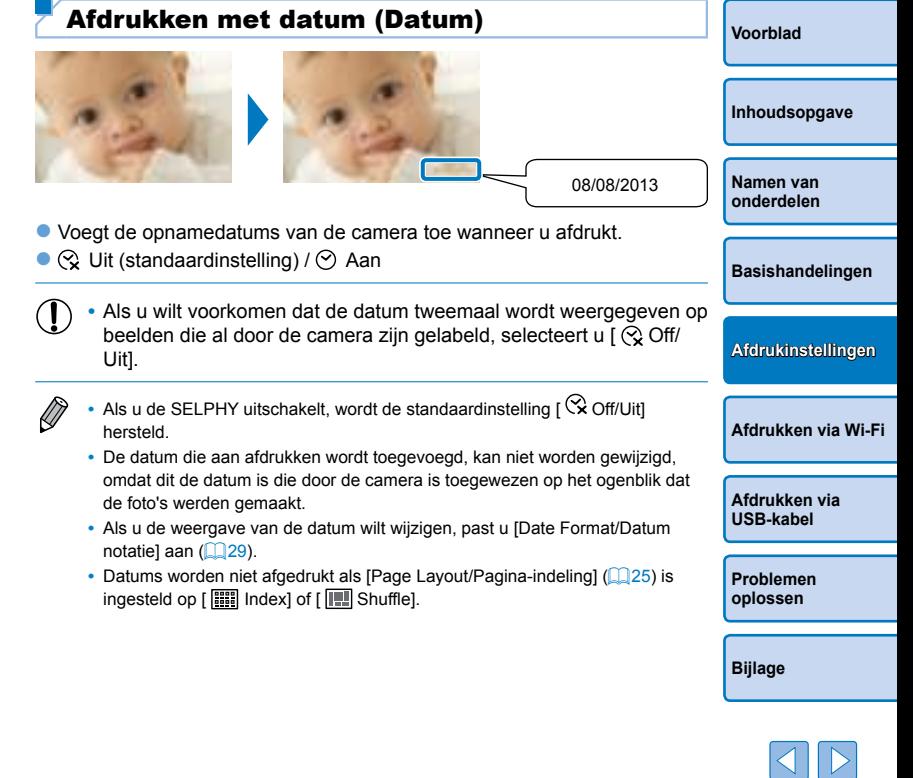

#### Wijzigen hoe de datum wordt weergegeven (Datum notatie)

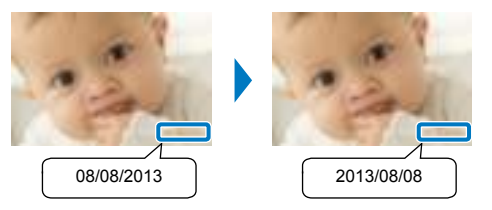

- Als u de datum toevoegt ( $\Box$ 28), kunt u indien nodig de datumnotatie aanpassen.
- **•** mm/dd/jjjj (standaardinstelling), dd/mm/jjjj of jjjj/mm/dd

 $\oslash$ **•**  De instelling wordt behouden zelfs wanneer de SELPHY wordt uitgeschakeld of geheugenkaarten worden verwijderd.

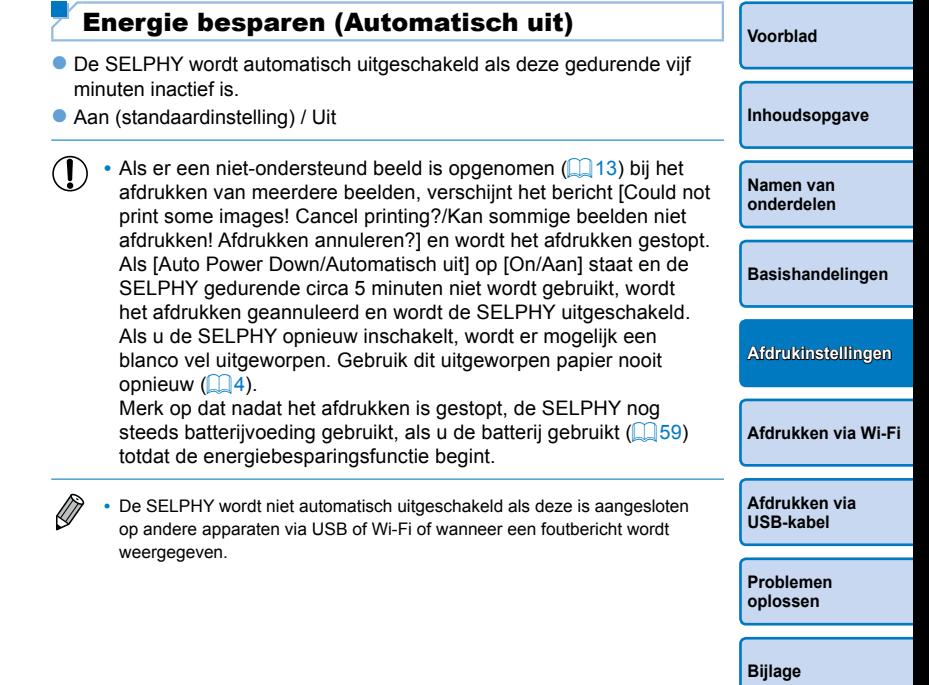

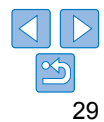

## Afdrukken via Wi-Fi

**Inhoudsopgave**

**Namen van onderdelen**

**Basishandelingen**

**Afdrukinstellingen**

**Afdrukken via Wi-Fi**

**Afdrukken via USB-kabel**

**Problemen oplossen**

**Bijlage**

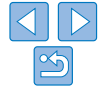

In dit hoofdstuk wordt beschreven hoe u beelden die zijn opgeslagen op met Wi-Fi® \* 1 compatibele smartphones en computers, draadloos kunt afdrukken.

• Deze printer is een voor Wi-Fi gecertificeerd product. U kunt beelden draadloos afdrukken vanaf smartphones\*<sup>2</sup>, tablets\*<sup>2</sup>, camera's\*<sup>3</sup> en computers met Wi-Fi-ondersteuning.

- \*1 Wi-Fi is een merknaam die de interoperabiliteitscertificering van draadloze LAN-apparaten aanduidt.
- \*2 Vereist installatie van de speciale Canon Easy-PhotoPrint-app op uw smartphone of tablet. (Het is niet nodig om de speciale toepassing te installeren bij het afdrukken vanaf een AirPrint-compatibele toepassing ( $\Box$ 46).) Raadpleeg de website van Canon voor informatie over de toepassing, inclusief ondersteunde apparaten en beschikbare functies. Om het gebruiksgemak te vergroten, wordt in deze handleiding verwezen naar smartphones en tablets als "smartphone".
- \*3 Apparaten moeten compatibel zijn met DPS over IP, de PictBridge-standaard voor Wi-Fi-verbindingen.

• Lees eerst "Maatregelen voor het gebruik van Wi-Fi (Draadloos LAN)" ( $\Box$ 62) voordat u Wi-Fi gaat gebruiken. **•** Sommige functies zijn niet beschikbaar bij het afdrukken via Wi-Fi.

Om het gebruiksgemak te vergroten, wordt in deze handleiding verwezen naar draadloze routers en andere basisstations als "toegangspunt".

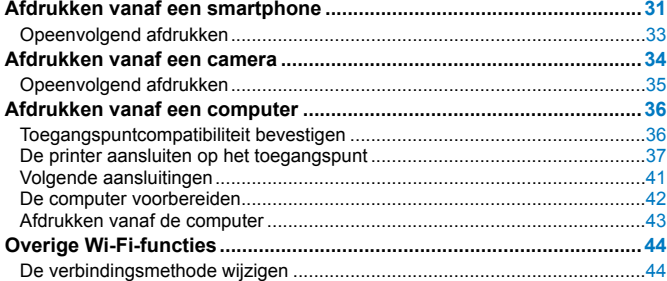

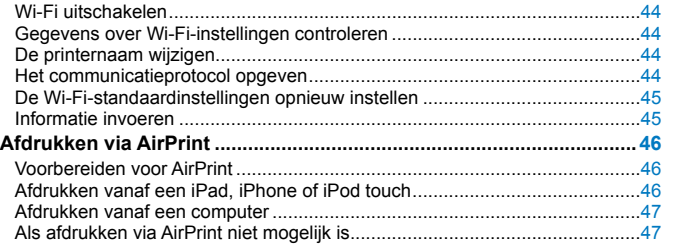

#### Afdrukken vanaf een smartphone

Zelfs op locaties zonder een toegangspunt kunt u rechtstreeks afdrukken vanaf een smartphone die draadloos is aangesloten op de printer. Bovendien is het niet nodig om de speciale toepassing te installeren bij het afdrukken vanaf een AirPrint-compatibele toepassing  $(146)$ .

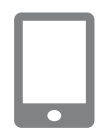

#### 1 **Installeer de speciale toepassing op uw smartphone.**

- Ga voor een iPhone, iPad of iPod touch naar de App Store en download en installeer Canon Easy-PhotoPrint.
- **Voor een Android-apparaat downloadt** en installeert u Canon Easy-PhotoPrint vanaf Google Play.
- 2 **Bereid de SELPHY voor.**
- Verwijder eventuele geheugenkaarten of USB-flashstations.
- Plaats een geladen papiercassette en een inktcassette in de SELPHY. Raadpleeg "Initiële voorbereidingen"  $($  $\Box$ 8) voor meer informatie.

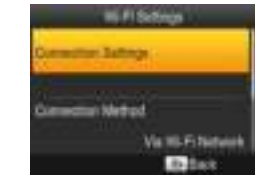

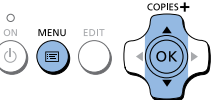

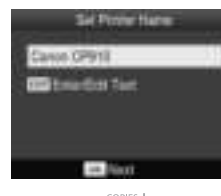

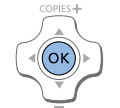

#### 3 **Open het scherm met instellingen.**

- $\bullet$  Druk op de  $\leq \equiv$  >-knop.
- Druk op de knoppen <▲><▼> om [Wi-Fi Settings/Wi-Fi-instellingen] te selecteren en druk vervolgens op de  $\leq$ OK >-knop.
- $\bullet$  Druk op de knoppen < $\blacktriangle$ >< $\blacktriangledown$ > om [Connection Settings/ Verbindingsinstellingen] te selecteren en druk vervolgens op de  $\leq$ OK >-knop.

#### 4 **Controleer de naam van de printer.**

- Controleer de naam van de printer die wordt weergegeven en druk op de  $<$ OK >-knop.
- $\bullet$  Wanneer u apparaten aansluit via Wi-Fi, zal deze naam worden weergegeven op het doelapparaat om de printer te identificeren.
- $\bullet$  U kunt de naam van de printer wijzigen door op de knop EDIT te drukken  $\Box$  44).

**Voorblad Inhoudsopgave Namen van onderdelen Basishandelingen Afdrukinstellingen**

**Afdrukken via Wi-Fi**

**Afdrukken via USB-kabel**

**Problemen oplossen**

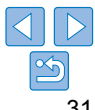

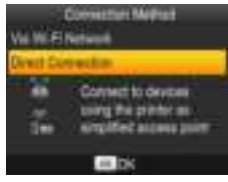

# COPIES+

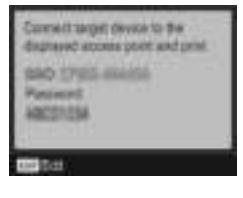

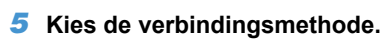

● Druk op de knoppen <**A**><</u>▼> om [Direct Connection/Rechtstreekse verbinding] te selecteren en druk vervolgens op de < $OK$  >-knop.

 $\bullet$  Het scherm dat links wordt afgebeeld.

**U** kunt het wachtwoord wijzigen door op de knop EDIT te drukken  $($  $\Box$ 45).

wordt weergegeven.

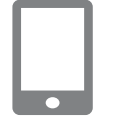

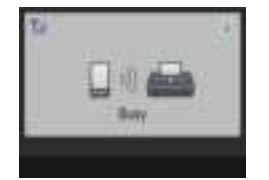

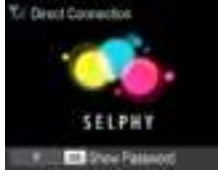

**Voorblad** 7 **Gebruik uw smartphone om af** 

● Start Canon Easy-PhotoPrint, kies afbeeldingen en druk af.

**te drukken.**

- $\bullet$  Zodra het afdrukken is gestart, wordt het scherm dat links wordt afgebeeld, weergegeven.
- Koppel de apparaten niet los of sluit de toepassing niet terwijl dit scherm wordt weergegeven. In dat geval worden afbeeldingen mogelijk niet correct of niet volledig afgedrukt.
- $\bullet$  Het stand-byscherm dat links wordt afgebeeld, wordt weergegeven wanneer het afdrukken is voltooid.

**Inhoudsopgave Namen van onderdelen Basishandelingen**

**Afdrukinstellingen**

**Afdrukken via Wi-Fi**

**Afdrukken via USB-kabel**

**Problemen oplossen**

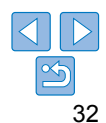

- 6 **Gebruik uw smartphone om verbinding te maken met het netwerk dat op het printerscherm wordt weergegeven.**
- Selecteer in de Wi-Fi-instellingen van de smartphone de SSID (netwerknaam) die op de printer wordt weergegeven.
- zz Voer in het wachtwoordveld het wachtwoord in dat op de printer wordt weergegeven.
- -
	- Als het afdrukken bezig is, kunt u dit niet annuleren vanaf de SELPHY door de < $\pm$ >-knop te gebruiken. Gebruik de smartphone om het afdrukken te stoppen.
	- **•**  U kunt de printer ook aansluiten op een smartphone via een bestaand toegangspunt. In dat geval sluit u de printer en smartphone aan op hetzelfde toegangspunt. Zie "De printer aansluiten op het toegangspunt" (CQ37) voor informatie over het aansluiten van de printer op een toegangspunt.
	- **•**  De printer maakt communicatie tussen de apparaten die erop aangesloten zijn, niet mogelijk.

#### Opeenvolgend afdrukken

- Zodra u de verbindingsinstellingen hebt voltooid  $(231 32)$ , wordt het tweede stand-byscherm in stap 7 op  $\Box$  32 automatisch weergegeven wanneer u de printer inschakelt. Als u wilt afdrukken nadat het stand-byscherm wordt weergegeven, gebruikt u gewoon de smartphone zoals beschreven in stappen  $6 - 7$  op  $\Box$  32.
- **•**  Wanneer het stand-byscherm wordt weergegeven, kunt u de SSID en het wachtwoord bekijken door op de <OK>-knop te drukken. U kunt ook het wachtwoord dat op het scherm wordt weergegeven, wijzigen door op de knop EDIT te drukken  $(145)$ .
- **•**  Zelfs tijdens stand-by kunt u afbeeldingen op een geheugenkaart afdrukken door de kaart te plaatsen om toegang te krijgen tot het scherm in stap 4 op  $\Box$  14.

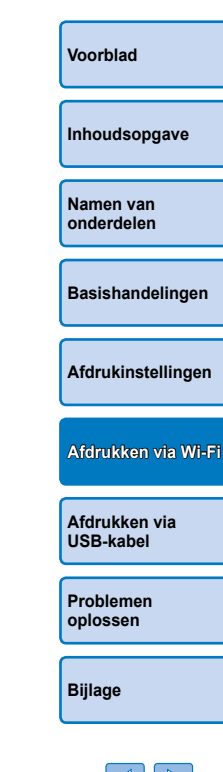

#### Afdrukken vanaf een camera

**W.FI Subviva** 

Via III, Fi Natural

**British** 

COPIES+

come Method

 $\circ$ MENU

U kunt als volgt afdrukken door de printer aan te sluiten op een camera die compatibel is met DPS over IP, de PictBridge-standaard voor Wi-Fiverbindingen.

#### 1 **Bereid de SELPHY voor.**

- Verwijder eventuele geheugenkaarten of USB-flashstations.
- **Plaats een geladen papiercassette** en een inktcassette in de SELPHY. Raadpleeg "Initiële voorbereidingen"  $(28)$  voor meer informatie.

#### 2 **Open het scherm met instellingen.**

- $\bullet$  Druk op de < $\text{E}$ >-knop.
- Druk op de knoppen <▲><▼> om [Wi-Fi Settings/Wi-Fi-instellingen] te selecteren en druk vervolgens op de <**OK**>-knop.
- $\bullet$  Druk op de knoppen < $\blacktriangle$ >< $\blacktriangledown$ > om [Connection Settings/ Verbindingsinstellingen] te selecteren en druk vervolgens op de <**OK**>-knop.

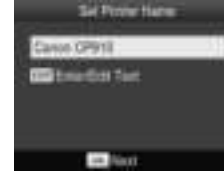

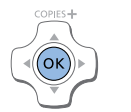

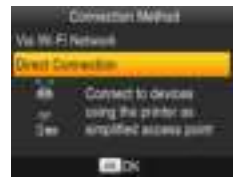

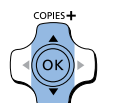

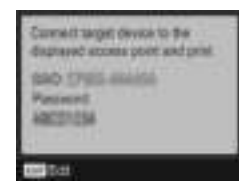

#### 3 **Controleer de naam van de printer.**

- Controleer de naam van de printer die wordt weergegeven en druk op de  $\langle OK \rangle$ -knop.
- $\bullet$  Wanneer u apparaten aansluit via Wi-Fi, zal deze naam worden weergegeven op het doelapparaat om de printer te identificeren.
- $\bullet$  U kunt de naam van de printer wijzigen door op de knop EDIT te drukken  $(\Box 44)$ .

#### 4 **Kies de verbindingsmethode.**

● Druk op de knoppen <▲><▼> om [Direct Connection/Rechtstreekse verbinding] te selecteren en druk vervolgens op de <**OK**>-knop.

**Inhoudsopgave**

**Voorblad**

**Namen van onderdelen**

**Basishandelingen**

**Afdrukinstellingen**

**Afdrukken via Wi-Fi**

**Afdrukken via USB-kabel**

**Problemen oplossen**

**Bijlage**

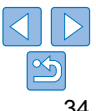

#### $\bullet$  Het scherm dat links wordt afgebeeld. wordt weergegeven.

● U kunt het wachtwoord wiizigen door op de knop EDIT te drukken (QQ45).

#### 5 **Gebruik de camera om verbinding te maken met het netwerk dat op het printerscherm wordt weergegeven.**

- Selecteer in de Wi-Fi-instellingen van de camera de SSID (netwerknaam) die op de printer wordt weergegeven.
- zz Voer in het wachtwoordveld het wachtwoord in dat op de printer wordt weergegeven.

#### 6 **Gebruik de camera om af te drukken.**

- Gebruik de camera om afbeeldingen te selecteren en af te drukken.
- Zodra het afdrukken is gestart, wordt het scherm dat links wordt afgebeeld, weergegeven.
- Koppel de apparaten niet los terwijl dit scherm wordt weergegeven. In dat geval worden afbeeldingen mogelijk niet correct of niet volledig afgedrukt.

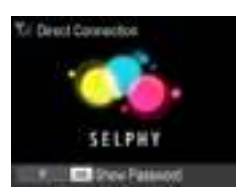

 $\bullet$  Het stand-byscherm dat links wordt afgebeeld, wordt weergegeven wanneer de camera niet meer aangesloten is.

- **•**  Als het afdrukken bezig is, kunt u dit niet annuleren vanaf de SELPHY door de < $\leq$ >-knop te gebruiken. Gebruik de camera om het afdrukken te stoppen.
- **•**  U kunt de printer ook aansluiten op een camera via een bestaand toegangspunt. In dat geval sluit u de printer en camera aan op hetzelfde toegangspunt. Zie "De printer aansluiten op het toegangspunt" ( $\Box$ 37) voor informatie over het aansluiten van de printer op een toegangspunt.
- **•**  De printer maakt communicatie tussen de apparaten die erop aangesloten zijn, niet mogelijk.

#### Opeenvolgend afdrukken

- Zodra u de verbindingsinstellingen hebt voltooid (**QQ**34 35), wordt het tweede stand-byscherm in stap 6 automatisch weergegeven wann u de printer inschakelt. Als u wilt afdrukken nadat het stand-byscherm wordt weergegeven, gebruikt u gewoon de camera zoals beschreven stappen  $5 - 6$ .
- Wanneer het stand-byscherm wordt weergegeven, kunt u de SSID en wachtwoord bekijken door op de < $OK$ >-knop te drukken. U kunt ook wachtwoord dat op het scherm wordt weergegeven, wijzigen door op knop EDIT te drukken  $($  45).
- Zelfs tijdens stand-by kunt u afbeeldingen op een geheugenkaart afdrukken door de kaart te plaatsen om toegang te krijgen tot het sche in stap 4 op  $\Box$  14.

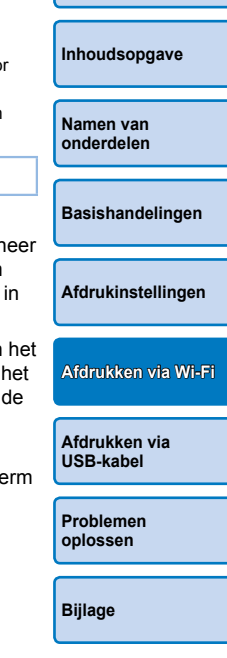

**Voorblad**

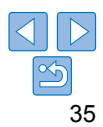

#### Afdrukken vanaf een computer

#### Toegangspuntcompatibiliteit bevestigen

- **•**  Voordat u vanaf een computer kunt afdrukken via Wi-Fi, moet de computer met de afbeeldingen die moeten worden verzonden, op een toegangspunt worden aangesloten.
- **•**  Gebruik een toegangspunt dat ondersteuning biedt voor de volgende Wi-Fi-standaarden. Raadpleeg de gebruikershandleiding van het toegangspunt om de standaarden te bekijken die uw toegangspunt ondersteunt.

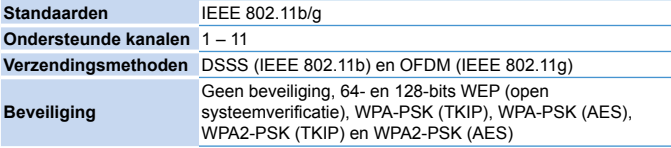

**•**  Controleer of het toegangspunt ondersteuning biedt voor WPS (Wi-Fi Protected Setup).

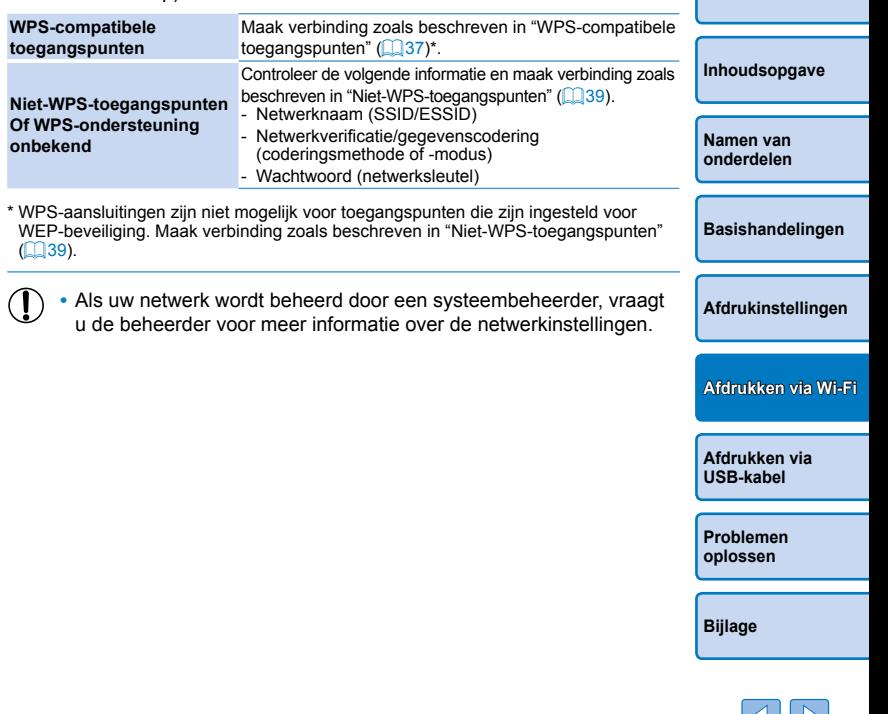

**Voorblad**

#### De printer aansluiten op het toegangspunt

De manier waarop u verbinding maakt is afhankelijk van de vraag of het toegangspunt WPS-compatibel is (**QQ37**) of niet (QQ39).

#### **WPS-compatibele toegangspunten**

- 1 **Controleer het toegangspunt.**
- Controleer of het toegangspunt is ingeschakeld en klaar is voor communicatie.
- 2 **Bereid de SELPHY voor.**
- **Verwijder eventuele geheugenkaarten of** USB-flashstations.
- **Plaats een geladen papiercassette en** een inktcassette in de SELPHY  $(\Box 8 - 10)$ .

### **W. Fl Schwar** mar Martins Vis III. F: Natural **A. 1870**

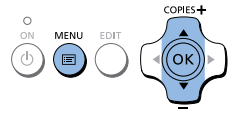

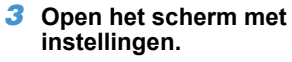

- $\bullet$  Druk op de < $\text{E}$ >-knop.
- Druk op de knoppen <▲><▼> om [Wi-Fi Settings/Wi-Fi-instellingen] te selecteren en druk vervolgens op de <**OK**>-knop.
- $\bullet$  Druk op de knoppen < $\blacktriangle$ >< $\blacktriangledown$ > om [Connection Settings/ Verbindingsinstellingen] te selecteren en druk vervolgens op de <**OK**>-knop.

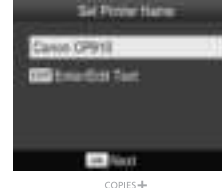

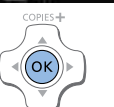

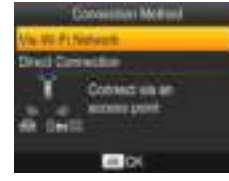

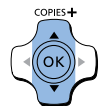

#### 4 **Controleer de naam van de printer.**

- Controleer de naam van de printer die wordt weergegeven en druk op de  $\langle OK \rangle$ -knop.
- $\bullet$  Wanneer u apparaten aansluit via Wi-Fi, zal deze naam worden weergegeven op het doelapparaat om de printer te identificeren.
- $\bullet$  U kunt de naam van de printer wijzigen door op de knop EDIT te drukken  $(\Box 44)$ .

#### 5 **Kies de verbindingsmethode.**

● Druk op de knoppen <▲><▼> om [Via Wi-Fi Network/Via Wi-Fi-netwerk] te selecteren en druk vervolgens op de  $\langle OK \rangle$ -knop.

**Voorblad Inhoudsopgave Namen van onderdelen**

**Basishandelingen**

**Afdrukinstellingen**

**Afdrukken via Wi-Fi**

**Afdrukken via USB-kabel**

**Problemen oplossen**

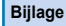

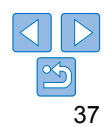

#### Consumer Motival learch for an accord comit **Renuel Systems** Connect eagly to WPS compatible accord point

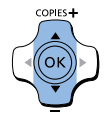

# **APR Construction**

Power the purbon on the probably symbol for common

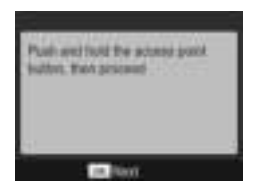

#### 6 **Kies de verbindingsmethode voor het toegangspunt.**

● Druk op de knoppen < $\blacktriangle$ >< $\blacktriangledown$ > om [WPS Connection/WPS-verbinding] te selecteren en druk vervolgens op de  $<$ OK >-knop.

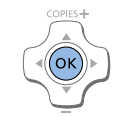

#### 7 **Kies de WPSverbindingsmethode.**

● Druk op de knoppen < $\blacktriangle$ >< $\blacktriangledown$ > om [PBC Method/PBC-methode] te selecteren en druk vervolgens op de  $\leq$ OK >-knop.

 $\bullet$  Het scherm dat links wordt afgebeeld. wordt weergegeven.

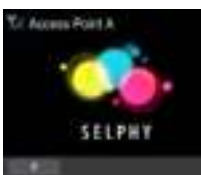

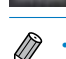

#### 8 **Houd op het toegangspunt de WPS-verbindingsknop gedurende enkele seconden ingedrukt.**

 $\bullet$  Raadpleeg de gebruikershandleiding van het toegangspunt voor informatie over de locatie van de knop en hoelang deze moet worden ingedrukt.

#### 9 **Breng de verbinding tot stand.**

- $\bullet$  Druk op de printer op de < $OK$  >-knop.
- **Eerst wordt [Connecting/Verbinding**] maken] weergegeven op de printer en vervolgens [Connected to access point/ Verbonden met toegangspunt] als de verbinding tot stand is gebracht. Druk op  $de <$  $OK$  >-knop.
- $\bullet$  Het scherm dat links wordt afgebeeld. wordt weergegeven en geeft de naam op van het toegangspunt.

**Afdrukken via Afdrukken via Wi-Fi**

**Afdrukinstellingen**

**USB-kabel**

**Problemen oplossen**

**Bijlage**

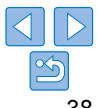

Als u [PIN Method/Pin-methode] hebt geselecteerd in stap 7, gebruikt u de computer om de pincode (weergegeven op de printer) naar het toegangspunt op te geven, drukt u op de knop < $\mathbf{OK}$  > op de printer en gaat u verder naar stap 9. Raadpleeg de gebruikershandleiding van het toegangspunt voor instructies over het configureren van pincodes.

- **•**  De sterkte van het draadloze signaal wordt door de volgende pictogrammen op de SELPHY weergegeven:
- $[T_1]$  Hoog,  $[T_1]$  Gemiddeld,  $[T_1]$  Laag,  $[T_1]$  Zwak,  $[T_2]$  Buiten bereik

**Inhoudsopgave Namen van onderdelen Basishandelingen**

**Voorblad**

#### **Niet-WPS-toegangspunten**

**W.FI Sublime** 

Visit III. F: Natural

**Ballion** COPIES<sup>+</sup>

man Market

MENU EDIT

 $\circ$ 

#### 1 **Controleer het toegangspunt.**

- $\bullet$  Controleer of het toegangspunt is ingeschakeld en klaar is voor communicatie.
- 2 **Bereid de SELPHY voor.**
- **Verwijder eventuele geheugenkaarten of** USB-flashstations.
- **Plaats een geladen papiercassette en** een inktcassette in de SELPHY  $(18 - 10)$ .

#### 3 **Open het scherm met instellingen.**

- $\bullet$  Druk op de < $\equiv$  >-knop.
- Druk op de knoppen <▲><▼> om [Wi-Fi Settings/Wi-Fi-instellingen] te selecteren en druk vervolgens op de  $\leq$ OK >-knop.
- $\bullet$  Druk op de knoppen < $\blacktriangle$ >< $\blacktriangledown$ > om [Connection Settings/ Verbindingsinstellingen] te selecteren en druk vervolgens op de  $\leq$ OK >-knop.

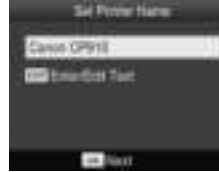

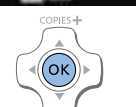

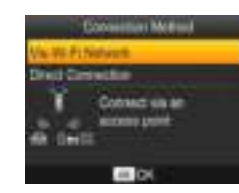

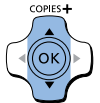

#### 4 **Controleer de naam van de printer.**

- Controleer de naam van de printer die wordt weergegeven en druk op de  $<$ OK >-knop.
- $\bullet$  Wanneer u apparaten aansluit via Wi-Fi, zal deze naam worden weergegeven op het doelapparaat om de printer te identificeren.
- $\bullet$  U kunt de naam van de printer wijzigen door op de knop EDIT te drukken  $(\square$ 44).

#### 5 **Kies de verbindingsmethode.**

● Druk op de knoppen < $\blacktriangle$ >< $\blacktriangledown$ > om [Via Wi-Fi Network/Via Wi-Fi-netwerk] te selecteren en druk vervolgens op de  $<$ OK >-knop.

**Inhoudsopgave**

**Voorblad**

**Namen van onderdelen**

**Basishandelingen**

**Afdrukinstellingen**

**Afdrukken via Wi-Fi**

**Afdrukken via USB-kabel**

**Problemen oplossen**

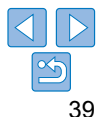

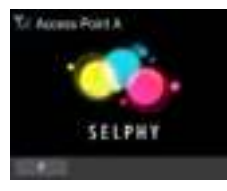

 $\bullet$  Het scherm dat links wordt afgebeeld. wordt weergegeven.

• Door een niet-beveiligd toegangspunt te selecteren in stap 7 en op de < OK >knop te drukken, wordt het scherm in stap 9 weergegeven.

- **•**  U kunt maximaal 20 toegangspunten weergeven. Als uw gewenste toegangspunt niet wordt weergegeven, drukt u op de < $\Rightarrow$  -knop en selecteert u [Manual Settings/Handmatige instellingen] in stap 6 op  $\Box$  40 om het toegangspunt handmatig op te geven. Volg de instructies op het scherm en voer de SSID, de beveiligingsinstellingen en het wachtwoord in ( $\Box$ 45).
- **•**  Als WEP-beveiliging wordt gebruikt en u hebt het verkeerde wachtwoord opgegeven in stap 8, en wanneer u op de  $\leq$ OK >-knop drukt en na het bericht opnieuw op de < $OK$ >-knop drukt, gaat u naar stap 9, maar afdrukken is niet mogelijk. Controleer het wachtwoord van het toegangspunt en probeer opnieuw verbinding te maken, te beginnen bij stap 3.
- De sterkte van het draadloze signaal wordt door de volgende pictogrammen op de SELPHY weergegeven:

 $\lbrack\!\lbrack\!\lbrack\!\rbrack\!\rbrack\!\rbrack$ l Gemiddeld,  $\lbrack\!\lbrack\!\rbrack\!\rbrack$  Laag,  $\lbrack\!\rbrack\!\rbrack$  Zwak,  $\lbrack\!\rbrack\!\rbrack\!\rbrack$  Buiten bereik

#### Volgende aansluitingen

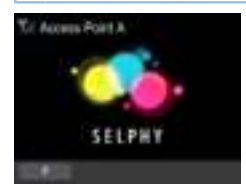

- $\bullet$  Zodra u verbinding hebt gemaakt met een toegangspunt, zal de printer automatisch opnieuw verbinding make met het vorige toegangspunt wanneer deze opnieuw inschakelt en het standbyscherm dat links wordt afgebeeld, za worden weergegeven.
- $\bullet$  Als de verbinding is mislukt omdat het toegangspunt is uitgeschakeld of vanwege een andere reden, zal [Y\x] worden weergegeven. Controleer de instellingen van het toegangspunt ( $\Box$  56).
- Zelfs tijdens stand-by kunt u afbeeldingen op een geheugenkaart afdrukken door de kaart te plaatsen om toegang te krijgen tot het scher in stap 4 op  $\Box$  14.
- Automatische verbinding met het toegangspunt bij het opstarten kan o worden uitgeschakeld  $($  $\Box$ 44).

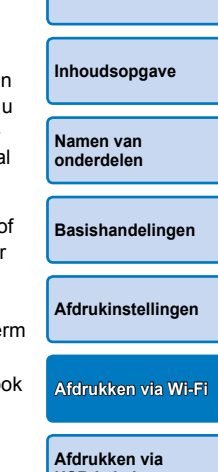

**Voorblad**

**USB-kabel**

**Problemen oplossen**

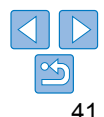

#### De computer voorbereiden

#### **Uw computeromgeving controleren**

De SELPHY kan via Wi-Fi verbinding maken met computers die de volgende besturingssystemen uitvoeren.

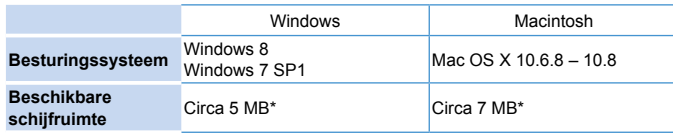

\* Vereiste ruimte voor de installatie van het printerstuurprogramma. De vereiste ruimte voor de bediening van de software en voor het afdrukken varieert afhankelijk van de software en de afdrukgegevens.

#### **Het printerstuurprogramma installeren (Windows)**

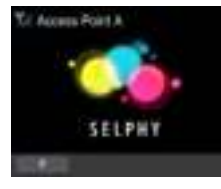

- 1 **Controleer of de SELPHY is aangesloten op het toegangspunt.**
- Controleer of het scherm dat links wordt afgebeeld, op de SELPHY wordt weergegeven.

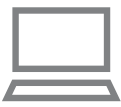

#### 2 **Start de installatie.**

- **Plaats de meegeleverde cd-rom in** de computer en dubbelklik op het schiifpictogram in [Computer] of [Mijn] computer].
- **Dubbelklik op de map [Driver].**

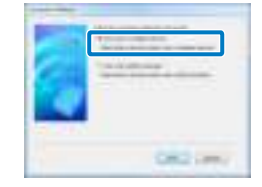

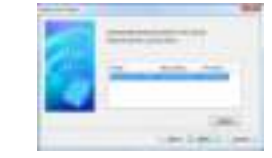

• Naargelang uw computer 32-bits of 64-bits is (zoals weergegeven in [Type computer]), dubbelklikt u op de map [32Bit] of [64Bit].

Open [Type computer] door met de rechtermuisknop op [Computer] of [Mijn computer] te klikken en [Eigenschappen] te kiezen.

- $\bullet$  Dubbelklik op [Setup.exe].
- $\bullet$  Volg de instructies om de installatie te voltooien.
- zz Wanneer het venster voor Gebruikersaccountbeheer wordt weergegeven, volgt u de instructies op het scherm.

#### 3 **Kies de verbindingsmethode.**

- Wanneer het scherm dat links wordt afgebeeld, wordt weergegeven, selecteert u [Use with a wireless network/ Gebruiken met een draadloos netwerk] en klikt u op [Next/Volgende].
- 4 **Als u het installatieproces wilt voltooien, kiest u de printer waarmee u verbinding wilt maken.**
- $\bullet$  Kies de printer waarmee u verbinding wilt maken en klik vervolgens op [Next/ Volgendel.
- $\bullet$  Het printerstuurprogramma wordt geïnstalleerd.

**Voorblad**

**Inhoudsopgave**

**Namen van onderdelen**

**Basishandelingen**

**Afdrukinstellingen**

**Afdrukken via Wi-Fi**

**Afdrukken via USB-kabel**

**Problemen oplossen**

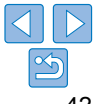

#### Overige Wi-Fi-functies

#### De verbindingsmethode wijzigen

U kunt de verbindingsmethode wijzigen zodat deze overeenkomt met uw gebruik van de printer.

- $\bullet$  Druk op de  $\leq \equiv$  -knop en druk vervolgens op de knoppen  $\leq$   $\blacktriangle \gt \leq \blacktriangledown$  om [Wi-Fi Settings/Wi-Fi-instellingen] te selecteren en druk vervolgens op de < OK >-knop.
- Druk op de knoppen <▲ ><▼ > om [Connection Method/Verbindingsmethode] te selecteren en druk vervolgens op de  $\leq$ OK >-knop.
- Druk op de knoppen <▲ ><▼ > om een verbindingsmethode te selecteren en druk vervolgens op de  $\leq$ OK >-knop.

#### Wi-Fi uitschakelen

Schakel Wi-Fi-verbindingen als volgt uit.

- $\bullet$  Druk op de  $\leq \equiv$  >-knop en druk vervolgens op de knoppen  $\leq$   $\blacktriangle$  >  $\lt$   $\blacktriangledown$  > om [Wi-Fi Settings/Wi-Fi-instellingen] te selecteren en druk vervolgens op de <**OK**>-knop.
- Druk op de knoppen <▲ ><▼ > om [Wi-Fil te selecteren en druk vervolgens op  $de **OK**$ -knop.
- Druk op de knoppen <▲ ><▼ > om [Disable/Uitschakelen] te selecteren en druk vervolgens op de  $\leq$ OK >-knop.
- Als u Wi-Fi-verbindingen opnieuw wilt inschakelen, herhaalt u deze stappen en selecteert u [Enable/Inschakelen].

#### Gegevens over Wi-Fi-instellingen controleren

Controleer als volgt de printergegevens (inclusief de naam en het IP-adres van de printer).

- $\bullet$  Druk op de < $\equiv$  >-knop en druk vervolgens op de knoppen < $\blacktriangle$  >< $\blacktriangledown$  > om [Wi-Fi Settings/Wi-Fi-instellingen] te selecteren en druk vervolgens op de  $<$ OK >-knop.
- Druk op de knoppen <▲><▼> om [Confirm Settings/Instellingen bevestigen] te selecteren en druk vervolgens op de < $OK$ >-knop.
- $\bullet$  Druk op de knoppen < $\blacktriangle$ >< $\blacktriangledown$ > om de gegevens over de instellingen te controleren.
- $\bullet$  Druk op de  $\leq$   $\bullet$  -knop om af te sluiten.

#### De printernaam wijzigen

- U kunt als volgt de naam van de printer wijzigen  $(1339)$ .
- Druk op de <ESS-knop en druk vervolgens op de knoppen < $\blacktriangle$ >< $\blacktriangledown$ > om [Wi-Fi Settings/Wi-Fi-instellingen] te selecteren en druk vervolgens op de  $<$ OK $>$ -knop.
- Druk op de knoppen <▲><▼> om [Other Settings/Overige instellingen] te selecteren en druk vervolgens op de  $\leq$ OK >-knop.
- Druk op de knoppen <▲ ><▼ > om [Set Printer Name/Printernaam instellen] te selecteren en druk vervolgens op de  $\leq$ OK >-knop.
- **Druk op de knop EDIT om naar het invoerscherm te gaan en voer** vervolgens een nieuwe printernaam in  $($  $\Box$ 45).

#### Het communicatieprotocol opgeven

Selecteer de IP-versie.

- 1 **Selecteer de IP-versie.**
- Druk op de <■>knop en druk vervolgens op de knoppen <▲><▼> om [Wi-Fi Settings/Wi-Fi-instellingen] te selecteren en druk vervolgens op de  $<$ OK >-knop.
- Druk op de knoppen <▲><▼> om [Other Settings/Overige instellingen] te selecteren en druk vervolgens op de  $\leq$ OK >-knop.
- Druk op de knoppen < $\blacktriangle$  >< $\blacktriangledown$ > om [IPv4/IPv6 Settings/IPv4-/IPv6instellingen] te selecteren en druk vervolgens op de < $OK$  >-knop.
- Druk op de knoppen <▲><▼> om de versie te selecteren en druk vervolgens op de  $<\!\!OK\!\!>$ -knop.
- $\bullet$  Controleer de opgegeven gegevens en druk op de < $OK$ >-knop.
- Als u [IPv4] selecteert, gaat u naar stap 2.
- Als u [IPv6] hebt gekozen, is de installatie nu voltooid.

**Voorblad**

**Inhoudsopgave**

**Namen van onderdelen**

**Basishandelingen**

**Afdrukinstellingen**

**Afdrukken via Wi-Fi**

**Afdrukken via USB-kabel**

**Problemen oplossen**

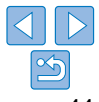

#### 2 **Kies automatische of handmatige IP-adresconfiguratie.**

- Voor automatische IP-adresconfiguratie kiest u [Auto/Automatisch] en drukt u op de  $\leq$ OK >-knop. De installatie is nu voltooid.
- Als u het IP-adres handmatig wilt invoeren, kiest u [Manual/Handmatig] en drukt u op de  $\leq$ OK >-knop. Ga naar stap 3.
- 3 **Voer het IP-adres in.**
- Druk op de knoppen <<< > <<<<<>>> >> > om de cursor te verplaatsen, druk op de knoppen < $\blacktriangle$  >< $\blacktriangledown$  om de waarde op te geven en druk vervolgens op  $de <$ OK >-knop.
- 4 **Voer het subnetmasker in.**
- Druk op de knoppen <<> > <<<<<<<>>>>>>>> om de cursor te verplaatsen, druk op de knoppen < $\blacktriangle$  >< $\blacktriangledown$  om de waarde op te geven en druk vervolgens op  $de <$ OK >-knop.
- 5 **Controleer de instellingen.**
- Controleer de details van de opgegeven instellingen en druk op de  $<$ OK >-knop.

#### De Wi-Fi-standaardinstellingen opnieuw instellen

U kunt als volgt de Wi-Fi-instellingen, zoals de printernaam, de toegangspuntgegevens en het wachtwoord, opnieuw instellen.

- $\bullet$  Druk op de < $\equiv$ >-knop en druk vervolgens op de knoppen < $\blacktriangle$ >< $\blacktriangledown$ > om [Wi-Fi Settings/Wi-Fi-instellingen] te selecteren en druk vervolgens op de  $<\mathbf{OK}$  >-knop.
- Druk op de knoppen <▲><▼> om [Reset Settings/Instellingen opnieuw instellen] te selecteren en druk vervolgens op de < $OK$  >-knop.
- $\bullet$  Bevestig uw keuze door op de < $OK$  >-knop te drukken.

#### Informatie invoeren

Wanneer u een printernaam, wachtwoord of andere gegevens invoert, drukt u op de knop EDIT om naar het invoerscherm te gaan.

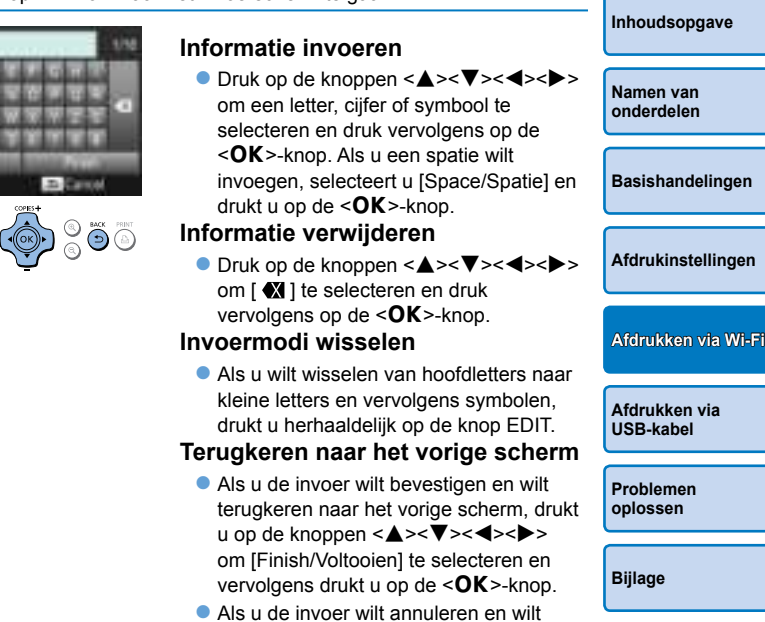

terugkeren naar het vorige scherm, drukt

u op de  $\leq$   $\Rightarrow$ -knop.

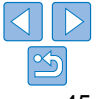

**Voorblad**

#### Afdrukken via AirPrint

Als u AirPrint gebruikt, kunt u rechtstreeks afdrukken vanaf een Appleapparaat (zoals een iPad, iPhone, iPod touch of Macintosh-computer) zonder een printerstuurprogramma of speciale toepassing te installeren. AirPrint vereist een van de volgende apparaten:

- **•** iPad (alle modellen)\*
- **•** iPhone (3GS of later)\*
- iPod touch (derde generatie of later)\*
- **•** Macintosh-computer (met OS X 10.7 10.8)
- \* Zorg ervoor dat de nieuwste versie van iOS is geïnstalleerd.

#### Voorbereiden voor AirPrint

#### **Zonder een toegangspunt**

Zelfs op locaties zonder een toegangspunt kunt u rechtstreeks afdrukken vanaf een Apple-apparaat dat draadloos is aangesloten op de printer. Sluit de apparaten aan zoals beschreven in stappen 2 – 6 van "Afdrukken vanaf een smartphone"  $($  $\Box$ 31 – 32).

#### **Met een toegangspunt**

Sluit de printer en het Apple-apparaat aan op hetzelfde toegangspunt. De manier waarop u verbinding maakt is afhankelijk van de vraag of het toegangspunt WPS-compatibel is  $(237)$  of niet  $(239)$ . Volg een van deze procedures om een verbinding tot stand te brengen.

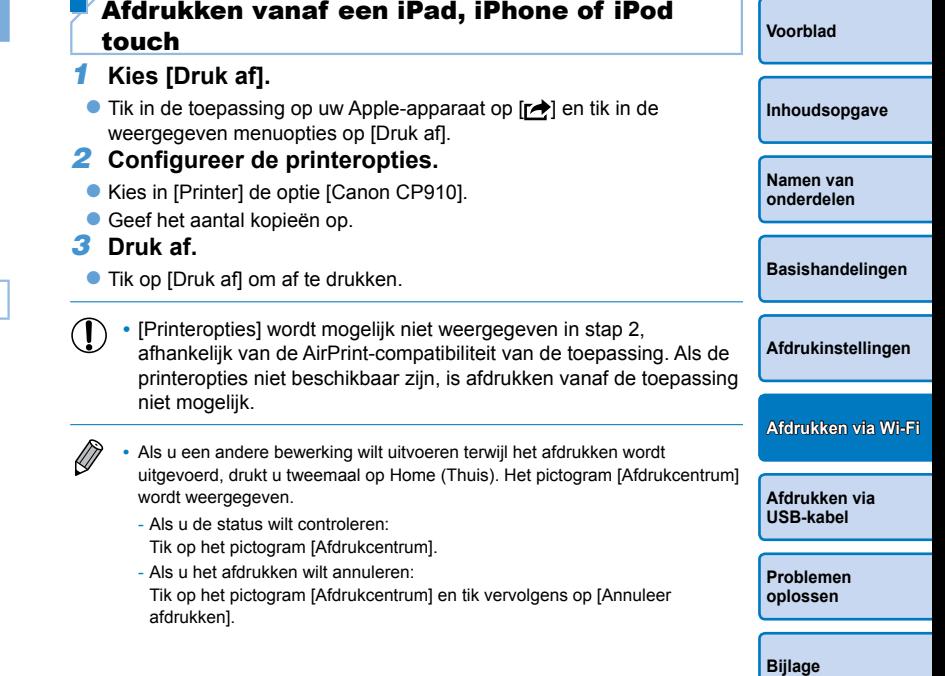

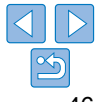

#### Afdrukken vanaf een computer

#### **De printer toevoegen aan de printerlijst op de computer**

Nadat u de printer en de computer op hetzelfde toegangspunt hebt aangesloten, registreert u als volgt de printer op de computer.

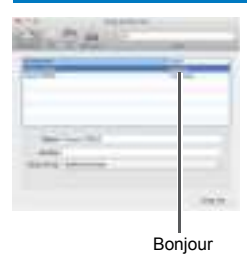

- Ga naar [Systeemvoorkeuren] ▶ [Afdrukken en scannen].
- $\bullet$  Klik op [+] onder aan de lijst.
- $\bullet$  Als een snelmenu wordt weergegeven, klikt u op [Printer of scanner toevoegen] of [Voeg andere printer of scanner toe].
- Selecteer de printer genaamd "Canon CP910" (type: "Bonjour"), selecteer "AirPrint Printer" in [Druk af via] en klik vervolgens op [Voeg toe].

#### **Afdrukken**

#### 1 **Ga naar het dialoogvenster voor afdrukken.**

- Start de fotosoftware, selecteer beelden om af te drukken en ga naar het dialoogvenster voor afdrukken.
- Selecteer [Canon CP910] als de doelprinter.

#### 2 **Kies de gewenste afdrukopties.**

- Geef het papierformaat, de stand en het aantal kopieën op.
- Als u wilt afdrukken op briefkaartformaat, selecteert u [Briefkaart].
- Als u wilt afdrukken op kaartformaat, selecteert u [Aangepast] als het papierformaat en in de grootte-instellingen voert u 54 mm in voor de breedte en 86 mm voor de hoogte.
- 3 **Druk af.**
- Klik op [Druk af] om af te drukken.

#### Als afdrukken via AirPrint niet mogelijk is

Controleer het volgende als u niet kunt afdrukken.

- **•**  Controleer of de printer is ingeschakeld. Als de printer is ingeschakeld, probeert u deze opnieuw te starten om te kijken of het probleem hiermee is opgelost.
- **•**  Controleer of de printer via Wi-Fi is aangesloten op hetzelfde toegangspunt als het Apple-apparaat.
- **•**  Controleer of de papier- en inktcassette correct zijn geladen.
- **•**  Verwijder eventueel geplaatste geheugenkaarten, USB-flashstations of USB-kabels.
- **•**  Controleer of er geen foutberichten worden weergegeven op de printer.
- **•**  Wanneer u afdrukt vanaf een computer, registreert u de printer op de computer nadat u de printer hebt aangesloten op het toegangspunt  $($  $\Box$ 37).
- Probeer de Wi-Fi-instellingen opnieuw in te stellen (**QQ45**) en opnieuw verbinding te maken.

Als het probleem zich blijft voordoen, probeert u een andere afdrukmethode  $($  $\Box$ 31, 34, 36) om te controleren of de printer correct kan afdrukken. Als het afdrukken nog steeds niet mogelijk is, raadpleegt u "Problemen oplossen"  $($  $\Box$ 53).

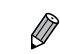

#### Nadat u de printer hebt ingeschakeld, kan het enkele minuten duren voordat Wi-Fi-communicatie mogelijk is. Controleer of de printer is aangesloten op het toegangspunt  $(\Box 41)$  voordat u probeert af te drukken.

**Voorblad**

**Inhoudsopgave**

**Namen van onderdelen**

**Basishandelingen**

**Afdrukinstellingen**

**Afdrukken via Wi-Fi**

**Afdrukken via USB-kabel**

**Problemen oplossen**

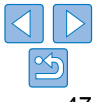

## Afdrukken via USB-kabel

Dit hoofdstuk beschrijft hoe u een camera of computer via USB-kabel kunt aansluiten voor afdrukken.

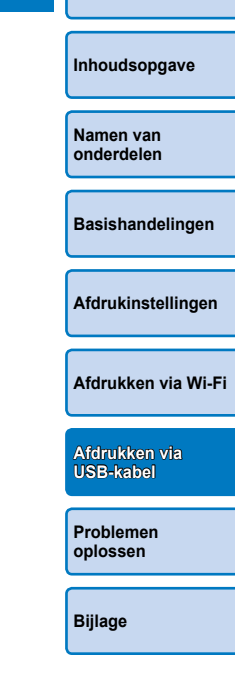

**Voorblad**

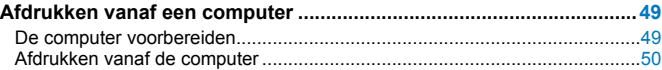

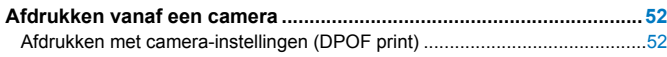

#### Afdrukken vanaf een computer

In dit voorbeeld worden instructies gegevens met behulp van Windows 7 en Mac OS X 10.7

#### De computer voorbereiden

#### **Wat u nodig hebt**

- **•**  Computer
- Geleverde cd-rom (SELPHY CP910 Solution Disk,  $\Box$ 2)
- **•**  USB-kabel, 2,5 m of korter, afzonderlijk verkrijgbaar (SELPHY-poort: Mini-B)

#### **Systeemvereisten**

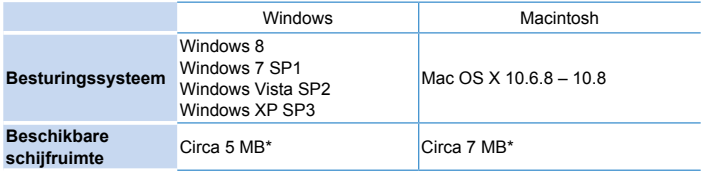

\* Vereiste ruimte voor de installatie van het printerstuurprogramma. De vereiste ruimte voor de bediening van de software en voor het afdrukken varieert afhankelijk van de software en de afdrukgegevens.

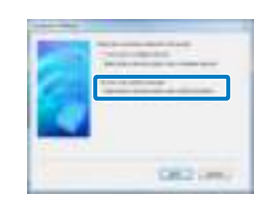

#### **Het printerstuurprogramma installeren (Windows)**

#### 1 **Start de installatie.**

- Plaats de meegeleverde cd-rom in de computer en dubbelklik op het schijfpictogram in [Computer] of [Mijn computer].
- **Dubbelklik op de map [Driver].**
- $\bullet$  Naargelang uw computer 32-bits of 64-bits is (zoals weergegeven in [Type computer]), dubbelklikt u op de map [32Bit] of [64Bit].

Open [Type computer] door met de rechtermuisknop op [Computer] of [Mijn computer] te klikken en [Eigenschappen] te kiezen.

- **Dubbelklik op [Setup.exe].**
- Volg de instructies om de installatie te voltooien.
- **Wanneer het venster voor** Gebruikersaccountbeheer wordt weergegeven, volgt u de instructies op het scherm.

#### 2 **Kies de verbindingsmethode.**

 $\bullet$  Windows 7 of Windows 8: Wanneer het scherm dat links wordt afgebeeld, wordt weergegeven, selecteert u [Use with a USB connection/Gebruiken met een USB-verbinding] en klikt u op [Next/ Volgendel.

**Voorblad Inhoudsopgave**

**Namen van onderdelen**

**Basishandelingen**

**Afdrukinstellingen**

**Afdrukken via Wi-Fi**

**Afdrukken via USB-kabel**

**Problemen oplossen**

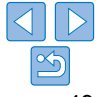

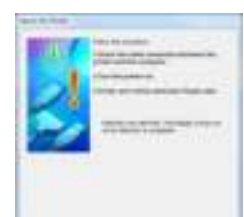

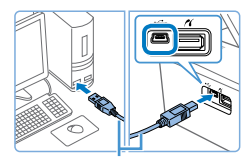

USB-kabel, afzonderlijk verkrijgbaar

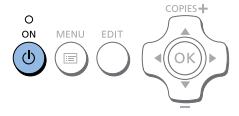

- 3 **Wanneer het scherm dat links wordt afgebeeld, wordt weergegeven, bereidt u de printer voor en sluit u deze aan op de computer.**
- Schakel de SELPHY uit en verwijder eventuele geheugenkaarten of USBflashstations.
- **Plaats een geladen papiercassette en** een inktcassette in de SELPHY  $(18 - 10)$ .
- **C** Gebruik de USB-kabel om de SELPHY aan te sluiten op de computer. Raadpleeg de gebruikershandleiding van de computer of de kabel voor instructies.

#### 4 **Schakel de printer in om de installatie te voltooien.**

- $\bullet$  Druk op de < $\bullet$ >-knop om de SELPHY in te schakelen.
- **Het printerstuurprogramma wordt** geïnstalleerd.

#### **Het printerstuurprogramma installeren (Macintosh)**

- Plaats de meegeleverde cd-rom in de computer en dubbelklik op het schijfpictogram op het bureaublad of in de zijbalk.
- **Dubbelklik op de map [Driver].**
- $\bullet$  Dubbelklik op  $\left[\bullet\right]$ .
- Volg de instructies om de installatie te voltooien.

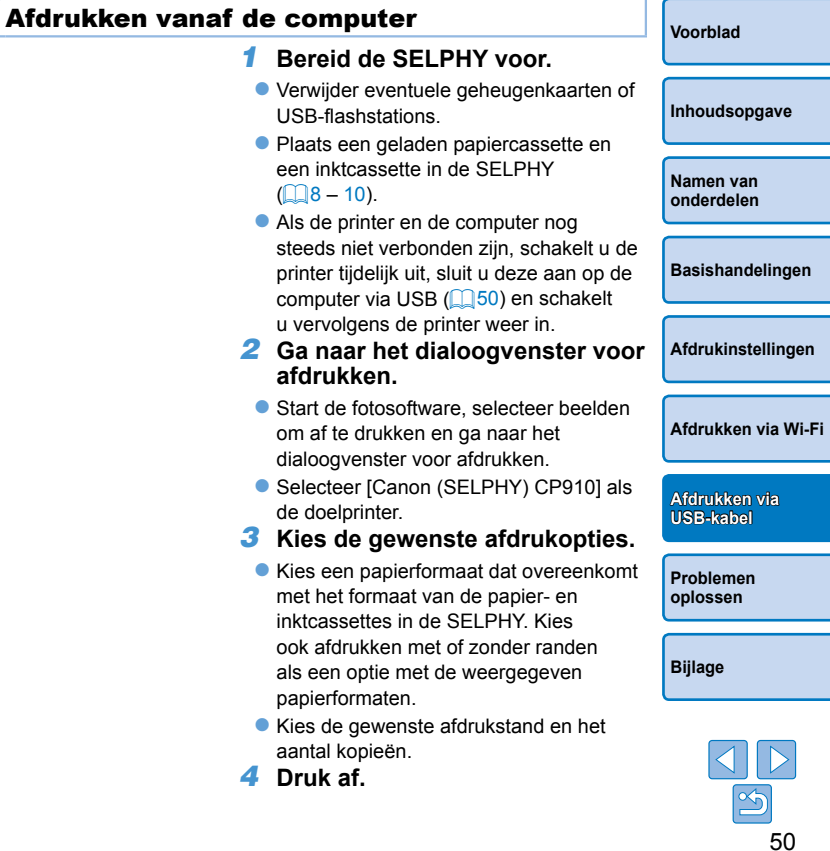

- **•** Als het afdrukken bezig is, kunt u dit niet annuleren vanaf de SELPHY door de < $\Rightarrow$ -knop te gebruiken. Als u het afdrukken wilt annuleren, gebruikt u de computer om de afdruktaak te verwijderen.
- **•** Als de SELPHY via een USB-hub is aangesloten op de computer, werkt deze mogelijk niet goed.
- **•** De printer werkt mogelijk niet goed als andere USB-apparaten dan een USB-muis of -toetsenbord op hetzelfde ogenblik worden gebruikt. In dit geval koppelt u de andere USB-apparaten los en sluit u de printer opnieuw aan.
- **•** Zorg ervoor dat uw computer niet in slaapstand of stand-bymodus gaat terwijl de printer is aangesloten via USB. Als de computer in stand-bymodus gaat terwijl de printer is aangesloten via USB, activeert u de computer zonder de USB-kabel los te koppelen. Als dit mislukt, start u computer opnieuw op.
- **•** Raadpleeg de relevante gebruikershandleiding voor instructies met betrekking tot de computer of de fotosoftware.
- **•**  Als er een foutbericht op de SELPHY wordt weergegeven, controleert u of er ook foutberichten worden weergegeven op de computer (in bureaubladmodus). Berichten worden automatisch gesloten zodra u het aangegeven probleem hebt opgelost.
- **•**  Als een bericht wordt weergegeven op de computer, kunt u ook op [Annuleren] klikken om het afdrukken te annuleren.
- **•**  Macintosh: Als [Canon CP910] niet beschikbaar is als doelprinter, registreert u de printer als volgt op de computer.
	- Ga naar [Systeemvoorkeuren] ► [Afdrukken en scannen] (of [Afdrukken en faxen]).
	- Klik op [+] onder aan de lijst.
	- 3 Kies [Canon CP910].
	- $\Omega$ Klik op [Voeg toe].

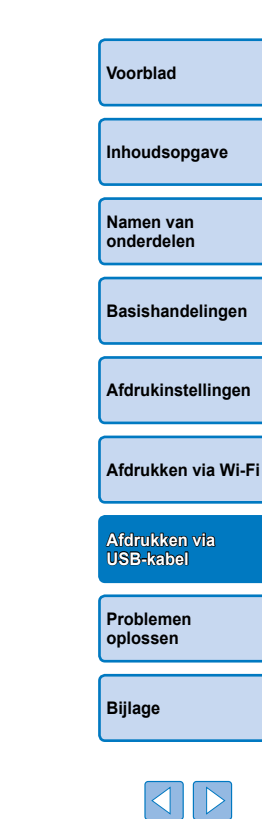

#### Afdrukken vanaf een camera

Als u een PictBridge-compatibele camera aansluit, kunt u met de camera beelden kiezen en afdrukken.

Als voorbeeld worden hier afdrukinstructies gegeven met behulp van een compacte digitale camera van Canon. Als uw camera anders wordt bediend, raadpleegt u de gebruikershandleiding van uw camera.

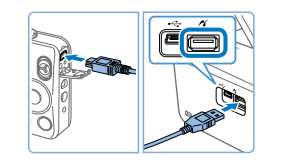

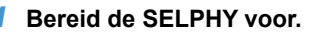

**Controleer of er geen geheugenkaarten** in de SELPHY zitten.

D

2 **Sluit de SELPHY aan op de camera met behulp van de USB-kabel (** $\Box$  **49).** 

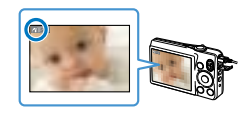

- 3 **Schakel de SELPHY in en vervolgens de camera en start de afspeelmodus.**
- Sommige camera's geven mogelijk een **Z**-pictogram weer.
- 4 **Kies op de camera de gewenste beelden en bereid het afdrukken voor.**
- **C** Gebruik de camera om het afdrukken te starten.
- **Na het afdrukken schakelt u de SELPHY** en de camera uit en koppelt u de kabel los.
- Als het afdrukken bezig is, kunt u dit niet annuleren vanaf de SELPHY door de < $\leq$ >-knop te gebruiken. Gebruik de camera om het afdrukken te stoppen.
- **•**  Dit product maakt gebruik van de PictBridge-technologie om af te drukken via USB.

De technische PictBridge-standaarden vergemakkelijken de rechtstreekse aansluiting van camera's, printers en andere apparaten om het afdrukken te vereenvoudigen. Dit product ondersteunt de DPS over IP-standaard die het gebruik van PictBridge in netwerkomgevingen toestaat.

#### Afdrukken met camera-instellingen (DPOF print)

Als u een geheugenkaart plaatst met DPOF-gegevens die op een camera zijn geconfigureerd, verschijnt het bericht [DPOF images remain / Print images?/DPOF beelden resterend / Print beelden?]. Om de afdrukgegevens die op de camera zijn ingesteld, te controleren, drukt u op de < OK >-knop en om alle aangewezen beelden in één keer af te drukken, drukt u op de  $<\mathsf{D}$ -knop.

- Raadpleeg de gebruikershandleiding van de camera voor instructies over het configureren van DPOF-gegevens.
- **•**  Datums en bestandsnummers zijn DPOF-gegevens die op de computer zijn ingesteld en niet op de SELPHY kunnen worden gewijzigd.
- **•**  Beelden die zijn voorbereid met [Afdruktype] ingesteld op [Standaard] op Canon-camera's, worden afgedrukt volgens de instellingen in "Instellingen aanpassen"  $(123 - 29)$ .
- **•**  U kunt de afdrukgegevens die op de camera zijn ingesteld, ook controleren door op de <k>-knop te drukken, [DPOF Print/DPOF print] te selecteren en op de  $\leq$ OK >-knop te drukken.

[DPOF Print/DPOF print] wordt echter alleen weergegeven als een met een camera geconfigureerde geheugenkaart wordt geplaatst.

**Voorblad**

**Inhoudsopgave**

**Namen van onderdelen**

**Basishandelingen**

**Afdrukinstellingen**

**Afdrukken via Wi-Fi**

**Afdrukken via USB-kabel**

**Problemen oplossen**

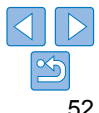

Raadpleeg deze tips voor het oplossen van problemen als u problemen ondervindt met de SELPHY. Als het probleem zich blijft voordoen, neemt u contact op met een helpdesk voor klantenondersteuning van Canon.

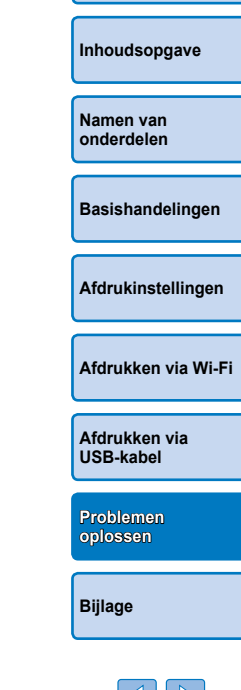

**Voorblad**

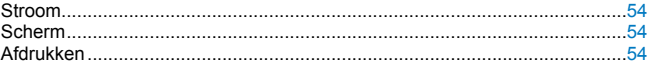

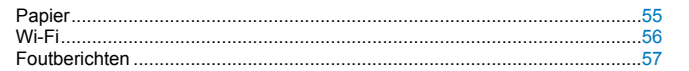

#### Stroom

#### **De SELPHY kan niet worden ingeschakeld**

- Controleer of het netsnoer is aangesloten en correct geplaatst ( $\bigcap_{i=1}^{n}$ 10).
- Houd de < $\bigcirc$ >-knop ingedrukt totdat het startscherm wordt weergegeven ( $\Box$ 12).
- **•**  Als u de batterij NB-CP2L en de lader-adapter CG-CP200 (beide afzonderlijk verkrijgbaar) gebruikt, controleert u of de batterij geladen en correct geplaatst is en de kabel correct is aangesloten.

#### Scherm

#### **[?] wordt weergegeven in plaats van beelden**

**•**  Weergave is niet mogelijk omdat het beeld geen miniatuur heeft. U kunt het beeld controleren voordat u het afdrukt door op de <  $\mathbb Q$  >-knop voor volledigeschermweergave te drukken.

#### Afdrukken

#### **Afdrukken niet mogelijk**

- Controleer of de SELPHY is ingeschakeld ( $\Box$ 12).
- Controleer of de papier- en inktcassette correct zijn geladen ( $\Box$ 10).
- Controleer of het inktvel niet te los zit  $(28)$ .
- Controleer of u papier gebruikt dat speciaal is ontworpen voor de SELPHY (**QQ9**).
- Vervang de inktcassette en vul de papiercassette bij indien nodig ( $\Box$ 15).
- **•**  Controleer of u de juiste combinatie van papier, papiercassette en inktcassette gebruikt  $(18)$ .
- **•**  De SELPHY stopt tijdelijk met afdrukken als deze een bepaalde temperatuur overschrijdt. Dit wijst niet op een defect. Wacht totdat de printer is afgekoeld. De SELPHY kan tijdelijk stoppen met afdrukken zodat het afdrukken langer duurt als u doorlopend afdrukt, als de omgevingstemperatuur te hoog is of als de binnenkant van de printer te warm is geworden omdat de ventilatie aan de achterkant geblokkeerd is  $(\Box \overline{5})$ .

#### **Beelden op geheugenkaarten of USB-flashstations weergeven of afdrukken niet mogelijk**

- Controleer of de geheugenkaart volledig en in de juiste sleuf zit met het etiket na boven  $\left(\Box$  13, 14).
- **•**  Controleer of het USB-flashstation volledig is geplaatst en met de rechterkant omhoog  $($  16).
- Controleer of het beeldformaat wordt ondersteund ( $\Box$ 13).
- Controleer of een geheugenkaart die het gebruik van een adapter vereist niet zo de adapter is geplaatst  $($  $\Box$ 13).

#### **Afdrukken vanaf een camera niet mogelijk**

- Controleer of uw camera PictBridge ondersteunt ( $\Box$ 52).
- Controleer of de SELPHY en de camera correct zijn aangesloten ( $\Box$ 52).
- **•**  Controleer of de batterijen van uw camera nog voldoende opgeladen zijn. Als de batterijen leeg zijn, vervangt u deze door volledig opgeladen of nieuwe batterijen.

#### **Afdrukken vanaf een computer niet mogelijk**

- Controleer of u het printerstuurprogramma correct hebt geïnstalleerd ( $\Box$ 49).
- **•**  Verwijder eventuele geheugenkaarten of USB-flashstations.
- **•**  Wanneer u afdrukt via Wi-Fi, controleert u of zowel de SELPHY als de computer correct zijn aangesloten op het toegangspunt  $(237)$ .
- Als u afdrukt via USB controleert u of de SELPHY rechtstreeks op de computer aangesloten met behulp van een USB-kabel ( $\Box$ 50).
- Windows: Controleer of de printer niet offline is. Is dat wel het geval, klik dan me rechtermuisknop op het pictogram van de printer en breng de printer online.
- Macintosh: Controleer of u de SELPHY hebt toegevoegd aan de printerlijst ( $\Box$ 43).

#### **Geen datum bij het afdrukken vanaf geheugenkaarten of USBflashstations**

• Controleer of de SELPHY is ingesteld om de datum af te drukken ( $\Box$ 28). Merk op dat bij het afdrukken in DPOF het afdrukken van de datum wordt geconfigureerd op de camera.

#### **Geen datum bij het afdrukken vanaf camera's**

**•**  Controleer of de datuminstelling is ingeschakeld op de camera. Merk op dat met de standaardcamera-instellingen de datuminstelling op de SELPHY zal worden gebruikt.

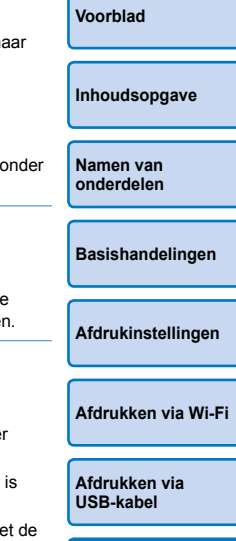

**Problemen oplossen**

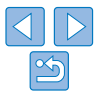

#### **Afdrukkwaliteit is slecht**

- **•**  Controleer of het inktvel en het papier vrij zijn van stof en vuil.
- Controleer of de binnenkant van de SELPHY vrij is van stof ( $\Box$ 62).
- Controleer of er geen condensyorming is op de SELPHY ( $\bigcap_{n=1}^{\infty}$
- **•**  Controleer of de SELPHY uit de buurt van bronnen van elektromagnetische golven of sterke magnetische velden staat  $(110)$ .

#### **Afgedrukte kleuren komen niet overeen met kleuren op het scherm**

**•**  Computermonitors gebruiken een andere methode van kleurontwikkeling dan printers. De kleuren kunnen er ook anders uitzien afhankelijk van de intensiteit en de kleurtemperatuur van het licht in de monitorweergaveomgeving en van de kleurkalibratie van de monitor.

#### **Afzonderlijke beelden worden verkleind afgedrukt in slechts één indelingspositie**

• Wijzig de instellingen voor [Page Layout/Pagina-indeling] (**[** 25). Als in [Page] Layout/Pagina-indeling] een andere indeling dan [1-up/1-plus] is geselecteerd, worden afzonderlijke beelden afgedrukt in één indelingspositie per vel als u afdrukt vanaf een camera of ander apparaat dat slechts één beeld tegelijk kan verzenden.

#### **Voorblad Inhoudsopgave Namen van onderdelen Basishandelingen Afdrukinstellingen Afdrukken via USB-kabel Afdrukken via Wi-Fi Problemen**  Papier **Papier past niet in de cassette** • Controleer of het papier hetzelfde formaat heeft als de papiercassette ( $\bigcap$ 2). **Problemen met papierinvoer of papier loopt vaak vast** • Controleer of het papier en de cassette correct zijn geplaatst ( $\bigcap$ 9, 10). **•**  Controleer of er minder dan 19 vellen in de cassette zitten. **•**  Controleer of er geen 19 vellen of meer op de papiercassette zijn verzameld. • Controleer of u papier gebruikt dat speciaal is ontworpen voor de SELPHY (**QQ9**). **Afdrukken van het juiste aantal beelden niet mogelijk (er blijft papier over nadat de inkt op is)** • Er kan ongebruikt papier overblijven als de inkt eerst op is  $($  $\Box$ 16). **Papier loopt vast •**  Als er papier uit de sleuf voor papieruitvoer aan de voor- of de achterkant steekt (= 5), trekt u dit er voorzichtig uit. Als u het papier niet kunt verwijderen door er voorzichtig aan te trekken, moet u geen kracht zetten om het te verwijderen. Schakel de printer uit en vervolgens weer in. Herhaal dit totdat het papier wordt uitgeworpen. Als u de printer per ongeluk uitschakelt tijdens het afdrukken, start u deze opnieuw op en wacht u tot het papier wordt uitgeworpen. Als het papier vastloopt en niet kan worden verwijderd, neemt u contact op met uw verkoper of een helpdesk voor klantenondersteuning van Canon. Trek vastgelopen papier niet met kracht uit de printer, want dit kan de printer beschadigen.

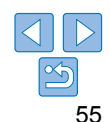

**Bijlage**

**oplossen**

#### Wi-Fi

Gebruik de printer niet in de buurt van bronnen van Wi-Fi-signaalstoring, zoals magnetrons, Bluetooth-apparaten of andere apparatuur die op de 2,4 GHz-frequentieband werkt.

#### **Printer-SSID (netwerknaam) wordt niet weergegeven wanneer verbinding wordt gemaakt met een camera of smartphone**

- **•**  Kies [Direct Connection/Rechtstreekse verbinding] als de verbindingsmethode  $($  $\Box$ 32, 34).
- **•**  Houd de printer dicht bij de camera of smartphone en zorg dat er geen voorwerpen tussen staan.

#### **Toegangspunt wordt niet weergegeven op de printer Kan de printer niet aansluiten op het toegangspunt**

- Kies IVia Wi-Fi Network/Via Wi-Fi-netwerk] als de verbindingsmethode (**QQ37**).
- **•**  Controleer of het toegangspunt is ingeschakeld en klaar is voor communicatie. Raadpleeg de gebruikershandleiding van het toegangspunt voor instructies over hoe u dit kunt controleren.
- **•**  Als er veel toegangspunten zijn, maar het vereiste toegangspunt wordt niet weergegeven, maakt u verbinding met behulp van WPS ( $\Box$ 37) of maakt u handmatig verbinding  $($  41).
- **•**  Houd de printer dicht bij het toegangspunt en zorg dat er geen voorwerpen tussen staan.
- **•**  Controleer of het wachtwoord correct is en probeer de verbinding opnieuw tot stand te brengen.
- **•**  Controleer of het kanaal van het toegangspunt tussen 1 11 ligt. In plaats van de automatische toewijzing van het kanaal, raden wij aan om handmatig een kanaal in dit bereik op te geven. Raadpleeg de gebruikershandleiding van het toegangspunt voor instructies over het controleren of aanpassen van de instellingen.
- **•**  Als het toegangspunt communicatie filtert op MAC- of IP-adressen, registreert u op het toegangspunt de printergegevens die worden weergegeven wanneer u de instellingen controleert ( $\Box$ 44). Probeer ook eventuele functies voor het isoleren van het toegangspunt of het scheiden van de privacy uit te schakelen. Raadpleeg de gebruikershandleiding van het toegangspunt voor instructies over het controleren of aanpassen van de instellingen.
- In WEP-netwerken zonder DHCP stelt u het IP-adres handmatig in ( $\Box$ 44).

#### **Kan geen verbinding maken via Wi-Fi**

- **•**  Probeer de SELPHY opnieuw op te starten. Als er nog steeds geen verbinding kan worden gemaakt, controleert u de instellingen van het toegangspunt of een ander apparaat voor de Wi-Fi-verbinding.
- Als een verbinding via IWPS Connection/WPS-verbinding] niet mogelijk is, probeert u verbinding te maken door [Search for an access point/Zoeken naar een toegangspunt] te gebruiken ( $\Box$ 39) of [Manual Settings/Handmatige instellingen] ( $\Box$ 41).

**Kan verbinding maken met het toegangspunt, maar afdrukken is niet mogelijk**

- **•**  Verwijder eventuele geheugenkaarten of USB-flashstations.
- **•**  Afdrukken is niet mogelijk wanneer de printer al een taak afdrukt vanaf een ander apparaat of wanneer de printer is aangesloten op een camera.
- Installeer Canon Easy-PhotoPrint wanneer u afdrukt vanaf een smartphone ( $\Box$ 31).
- **•**  Controleer of de camera, smartphone of computer waarvan u afdrukt, aangesloten is op hetzelfde toegangspunt als de SELPHY.
- **•**  Controleer het wachtwoord van het toegangspunt en probeer opnieuw verbinding te maken  $($   $\Box$  41).
- **•**  Als er een bericht verschijnt nadat u het juiste wachtwoord hebt ingevoerd en op de < $OK$  >-knop hebt gedrukt ( $\Box$ 41), controleert u of de DHCP-serverfunctie op het toegangspunt is ingeschakeld en zorgt u ervoor dat de verbindingsinstellingen op de SELPHY, zoals het IP-adres, correct zijn ( $\Box$ 44).

#### **Het afdrukken duurt te lang of de Wi-Fi-verbinding is verbroken**

**•**  Gebruik de printer niet in de buurt van bronnen van Wi-Fi-signaalstoring, zoals magnetrons, Bluetooth-apparaten of andere apparatuur die op de 2,4 GHzfrequentieband werkt.

Merk op dat, zelfs wanneer [ $\mathbb{Y}_{\text{all}}$ ] wordt weergegeven, de afbeeldingsoverdracht enige tijd in beslag kan nemen.

- In rechtstreekse verbindingen (**QQ**31, 34) houdt u de printer dicht bij de camera of smartphone en zorgt u dat er geen voorwerpen tussen staan.
- In verbindingen via een toegangspunt (**QQ**37) houdt u de printer dicht bij het toegangspunt en zorgt u dat er geen voorwerpen tussen staan.

#### **Kan geen verbinding maken via Wi-Fi vanaf de computer**

- **•**  Controleer het besturingssysteem om te bevestigen dat u Windows 8, Windows 7 SP1 of Mac OS X 10.6.8 – 10.8 gebruikt.
- **•**  Installeer een stuurprogramma.
- **•**  Schakel in Windows [Netwerkdetectie] in.
- Registreer in OS X de printer op de computer ( $\Box$ 43).

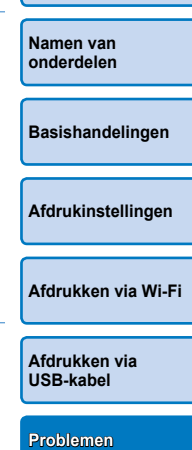

**Voorblad**

**Inhoudsopgave**

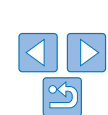

**Bijlage**

**oplossen**

#### **Er wordt een bericht weergegeven wanneer een camera of smartphone wordt aangesloten**

**•**  Als u [Direct Connection/Rechtstreekse verbinding] gebruikt, kunt u maximaal 10 apparaten tegelijk aansluiten. Als u probeert om meer dan 10 apparaten aan te sluiten, wordt er een bericht weergegeven. In dit geval gebruikt u een van de aangesloten apparaten om los te koppelen van de printer, drukt u op de < $\mathsf{OK}\texttt{>>}$ knop op de printer om het bericht te wissen en vervolgens gebruikt u het apparaat voor de nieuwe verbinding om op de printer aan te sluiten. Als het loskoppelen niet mogelijk is met een aangesloten apparaat, schakelt u de printer tijdelijk uit om alle apparaten los te koppelen en vervolgens schakelt u de printer weer in.

#### Foutberichten

Foutberichten wijzen op problemen met de SELPHY. Volg de instructies als foutberichten tips bevatten voor het oplossen van problemen. Als er alleen een foutbericht wordt weergegeven, volgt u de suggesties in "Problemen oplossen" (**Q**53).

Als het probleem zich blijft voordoen, neemt u contact op met een helpdesk voor klantenondersteuning van Canon.

 $\bigotimes$ **•**  Als er zich een probleem voordoet terwijl de SELPHY is aangesloten op een camera, wordt mogelijk ook een foutbericht weergegeven op de camera. Controleer zowel de SELPHY als de camera.

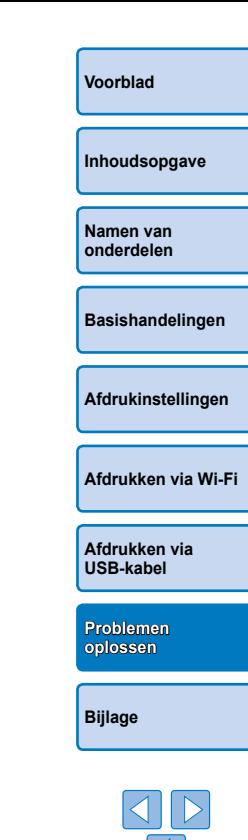

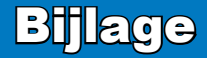

Hier vindt u instructies voor het afdrukken met batterijvoeding met een optionele batterij samen met de printerspecificaties en tips voor het gebruik en onderhoud.

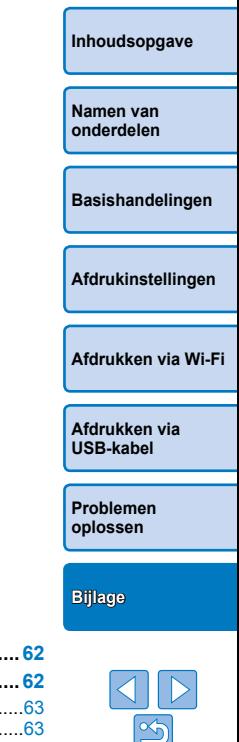

**Voorblad**

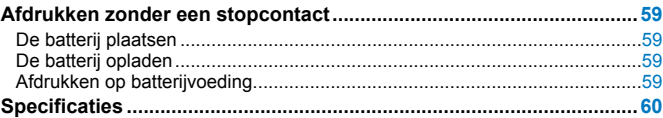

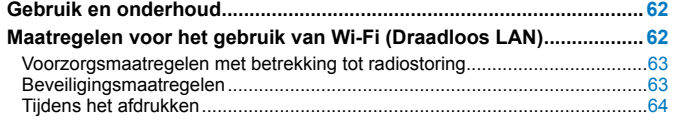

#### Afdrukken zonder een stopcontact

Als u wilt afdrukken wanneer er geen stopcontact beschikbaar is, gebruikt u de batterij NB-CP2L en de lader-adapter CG-CP200 (beide afzonderlijk verkrijgbaar). Als de batterij volledig opgeladen is, kunt u ongeveer 36 vellen\* papier van briefkaartformaat afdrukken.

\* Volgens de testen van Canon. Kan verschillen afhankelijk van de afdrukomstandigheden.

#### De batterij plaatsen

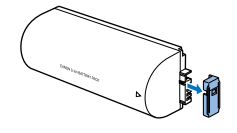

1 **Verwijder het klepje van de batterij-aansluiting.**

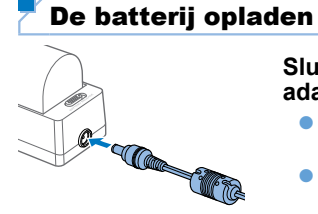

#### **Sluit het netsnoer aan op de laderadapter met daarin de batterij.**

- **De batterij wordt opgeladen en het oranje** lampje brandt.
- Als het opladen na ongeveer vier uur is voltooid, zal het lampje groen branden.
- $\bullet$  Het opladen gaat voort als u de SELPHY inschakelt terwijl de lader-adapter is aangesloten, maar zal stoppen tijdens het afdrukken.
- **Sluit de lader-adapter aan op de SELPHY.**
- **Afdrukken via USB-kabel**

**Problemen** 

**Voorblad**

**Inhoudsopgave**

**Basishandelingen**

**Afdrukinstellingen**

**Afdrukken via Wi-Fi**

**Namen van onderdelen**

**oplossen**

**Bijlage**

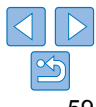

#### 2 **Plaats de batterij in de lader-adapter.**

Schuif het uiteinde van de batterijaansluiting in de richting van de pijl  $( \widehat{\mathcal{A}} )$ en plaats het andere uiteinde  $(2)$  totdat dit vastklikt.

Afdrukken op batterijvoeding **•**  Raadpleeg de gebruikershandleiding van de batterij voor

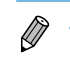

veiligheidsmaatregelen met betrekking tot de batterij.

**•**  Plaats de lader-adapter op een bureau of een andere stabiele ondergrond terwijl deze op de SELPHY is aangesloten en let op dat u de kabel niet per ongeluk uittrekt.

### **Specificaties**

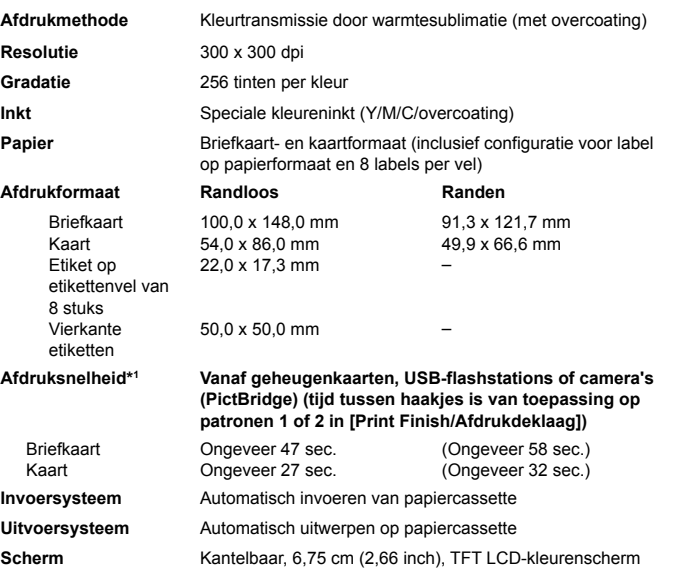

#### **Interfaces**

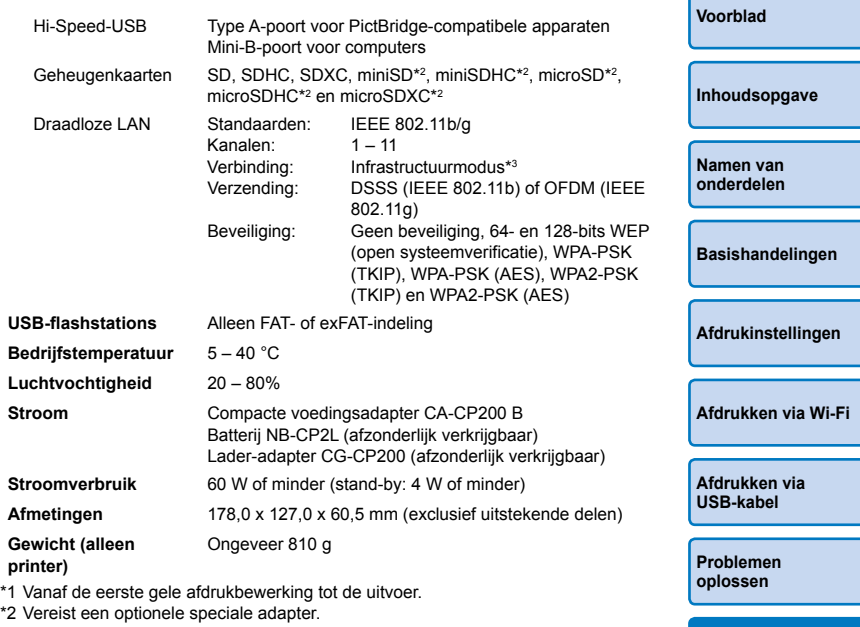

\*3 Ondersteunt Wi-Fi Protected Setup

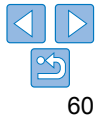

#### n **Compacte voedingsadapter CA-CP200 B**

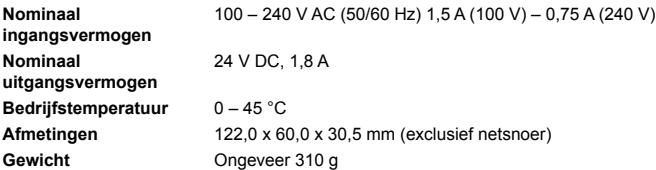

#### **Lader-adapter CG-CP200 (afzonderlijk verkrijgbaar)**

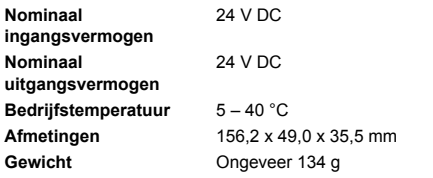

#### **Batterij NB-CP2L (afzonderlijk verkrijgbaar)**

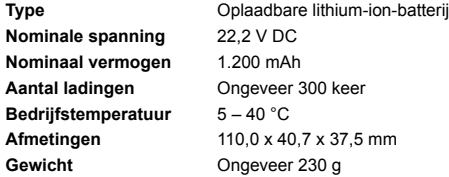

- **•**  Alle gegevens zijn gebaseerd op testen die zijn uitgevoerd door Canon.
- **•**  Specificaties en uiterlijk van de printer kunnen zonder voorafgaande kennisgeving worden gewijzigd.

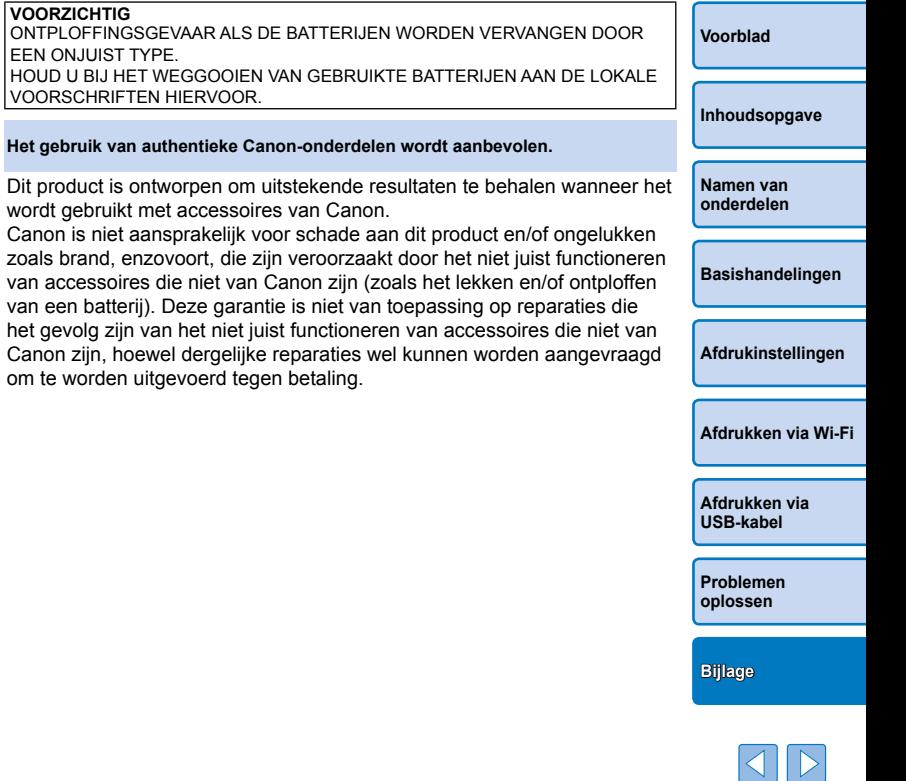

#### Gebruik en onderhoud

- **•**  Oefen geen overmatige druk uit op de printer. Dit kan leiden tot papierstoringen of beschadiging van de printer.
- **•**  Gebruik nooit insecticiden of andere vluchtige stoffen in de buurt van de printer. Zorg bij opslag dat de printer nooit langdurig in contact blijft met producten van rubber, vinyl of plastic. Dit kan de behuizing aantasten.
- **•**  Vermijd condensvorming op de printer. Dit kan voorkomen wanneer u de printer verplaatst van een koude naar een warme omgeving. Plaats de printer in een luchtdichte plastic zak en laat de printer langzaam wennen aan de nieuwe omgevingstemperatuur voordat u de zak verwijdert. Als er toch condensvorming optreedt, laat u de printer op natuurlijke wijze drogen op kamertemperatuur.
- **•**  Als de printer vuil wordt, reinigt u deze met een zachte, droge doek.
- Als de ventilatie (**15**) stoffig wordt, verwijdert u de inktcassette (215) voordat u het stof wegveegt om te vermijden dat er stof naar binnen kan en de afdrukkwaliteit wordt beïnvloed.
	- **•** Reinig de printer nooit met oplosmiddelen, zoals benzeen of verdunners, of met neutrale detergenten. Dit kan de behuizing vervormen of doen afbladderen.

#### Maatregelen voor het gebruik van Wi-Fi (Draadloos LAN)

- **•**  Dit product is ingesloten in een draadloos apparaat. Het modelnummer is CD1112 (inclusief WLAN-modulemodel WM318).
- **•**  Landen en regio's die het gebruik van WLAN toestaan
	- In sommige landen en regio's kan het gebruik van WLAN beperkt zijn. Illegaal gebruik kan strafbaar zijn volgens nationale of lokale wetten. Raadpleeg de website van Canon om te controleren waar het gebruik van WLAN is toegestaan om te vermijden dat u de regelgeving omtrent het gebruik van WLAN schendt.

Canon is niet aansprakelijk voor eventuele problemen als het gevolg van het gebruik van WLAN in andere landen en regio's.

- **•**  Het uitvoeren van een van de volgende handelingen kan leiden tot juridische sancties:
	- Het demonteren of anderszins wijzigen van het product;
	- Het verwijderen van de certificeringslabels van het product.
- **•**  Volgens de regelgeving op buitenlandse handel is een exporttoestemming (of toestemming voor dienstentransacties) van de Japanse overheid vereist om strategische bronnen of diensten (inclusief dit product) buiten Japan te exporteren.
- **Omdat dit product Amerikaanse coderingssoftware bevat, is het** onderhevig aan de Amerikaanse exportregelgeving en mag het niet worden geëxporteerd of meegenomen naar een land dat onder VS-embargo staat.
- **•**  Zorg ervoor dat u de instellingen voor draadloos LAN die u gebruikt, noteert. De instellingen voor draadloos LAN die voor dit product zijn opgeslagen, kunnen wijzigen of gewist worden door een verkeerd gebruik van het product, de effecten van radiogolven of statische elektriciteit of door een ongeluk of storing. Noteer uit voorzorg de instellingen voor draadloos LAN. Merk op dat Canon niet aansprakelijk kan worden gehouden voor rechtstreekse of onrechtstreekse schade of voor inkomensverlies als resultaat van het verminderen of verloren gaan van inhoud.
- **•**  Als u dit product overdraagt naar een andere persoon, het weggooit of het verzendt voor reparatie, moet u de instellingen voor draadloos LAN noteren en indien nodig de standaardinstellingen van het product opnieuw instellen (instellingen wissen).

**Inhoudsopgave**

**Voorblad**

**Namen van onderdelen**

**Basishandelingen**

**Afdrukinstellingen**

**Afdrukken via Wi-Fi**

**Afdrukken via USB-kabel**

**Problemen oplossen**

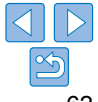

Canon biedt geen compensatie voor schade als gevolg van het verlies of de diefstal van dit product.

Canon kan niet aansprakelijk worden gehouden voor schade of verlies als gevolg van ongeoorloofde toegang of gebruik van doelapparaten die op dit product zijn geregistreerd omwille van het verlies of de diefstal van het product.

- Gebruik het product zoals aangegeven in deze handleiding. Gebruik de draadloze LAN-functie van dit product volgens de richtlijnen die in deze handleiding zijn beschreven. Canon kan niet aansprakelijk worden gehouden voor schade of verlies als de functie en het product worden gebruikt op andere manieren dan beschreven in de handleiding.
- Gebruik de draadloze LAN-functie van dit product niet in de buurt van medische apparatuur of andere elektronische apparaten. Het gebruik van de draadloze LAN-functie in de buurt van medische apparatuur of andere elektronische apparaten kan de werking van deze apparaten beïnvloeden.

#### Voorzorgsmaatregelen met betrekking tot radiostoring

Dit product kan storing ondervinden van andere apparaten die radiogolven uitzenden.

Om storing te vermijden gebruikt u dit product zo ver mogelijk van dergelijke apparaten of vermijdt u het gebruik van deze apparaten op hetzelfde moment als dit product.

> Complies with **IDA Standards** DB00671

Dit product is geïnstalleerd met de WLAN-module die is gecertificeerd volgens normen die zijn ingesteld door IDA Singapore.

#### Beveiligingsmaatregelen

Omdat Wi-Fi gebruikmaakt van radiogolven om signalen te verzenden zijn de beveiligingsmaatregelen strikter dan wanneer het gebruik van LAN-kabel is vereist.

Houd rekening met de volgende punten wanneer u Wi-Fi gebruikt.

**•**  Gebruik alleen netwerken waarvoor u de toestemming hebt. Dit product zoekt naar Wi-Fi-netwerken in de buurt en geeft de resultatien weer op het scherm.

Netwerken waarvoor u niet de toestemming hebt (onbekende netwerken), worden mogelijk ook weergegeven. Als u echter probe verbinding te maken met dergelijke netwerken of deze gebruikt, kan dit als ongeoorloofde toegang worden beschouwd. Gebruik alleen netwerken waarvoor u de toestemming hebt en probeer geen verbinding. te maken met onbekende netwerken.

Als de beveiligingsinstellingen niet correct zijn ingesteld, kunnen de volgende problemen optreden.

**•**  Controle van verzendingen

Derden met kwaadaardige bedoelingen kunnen Wi-Fi-verzendinge controleren en proberen de gegevens die u verzendt, te verkrijgen.

**•**  Ongeoorloofde netwerktoegang

Derden met kwaadaardige bedoelingen krijgen mogelijk ongeoorloo toegang tot het netwerk dat u gebruikt om informatie te stelen, wijz vernietigen.

Bovendien kunt u het slachtoffer worden van andere soorten ongeoorloofde toegang zoals imitaties (waarbij iemand een identiteit aanneemt om toegang te krijgen tot ongeoorloofde informatie) of springplankaanvallen (waarbij iemand ongeoorloofde toegang krijgt tot uw netwerk als een springplank om zijn eigen sporen uit te wissen wanneer deze infiltreert in andere systemen).

Om te voorkomen dat dit soort problemen optreden, moet u uw Wi-Finetwerk goed beveiligen.

Gebruik alleen de Wi-Fi-functie van dit product als u een goede kennis hebt van Wi-Fi-beveiliging en houd rekening met de balans tussen de risico's en het gebruiksgemak wanneer u de beveiligingsinstellingen aanpast.

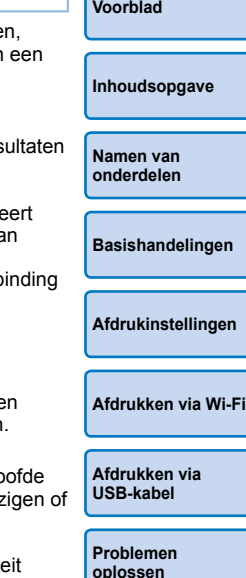

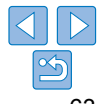

#### Tijdens het afdrukken

Koppel de printer niet los van andere apparaten totdat het afdrukken is voltooid, omdat dit kan leiden tot onvolledige of onjuiste afdrukken.

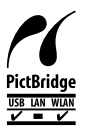

Dit product kan afdrukken met behulp van PictBridge via draadloze LAN-netwerken.

De technische PictBridge-standaarden vergemakkelijken de rechtstreekse aansluiting van camera's, printers en andere apparaten om het afdrukken te vereenvoudigen. Dankzij ondersteuning voor de PictBridge DPS over IP-standaard is het product in staat om draadloos af te drukken in netwerkomgevingen.

#### **Licentie WPA Supplicant**

#### **WPA Supplicant**

Copyright (c) 2003-2012, Jouni Malinen <j@w1.fi> and contributors All Rights Reserved.

This program is licensed under the BSD license (the one with advertisement clause removed).

If you are submitting changes to the project, please see CONTRIBUTIONS file for more instructions.

#### **License**

This software may be distributed, used, and modified under the terms of BSD licer Redistribution and use in source and binary forms, with or without modification, are permitted provided that the following conditions are met:

- 1. Redistributions of source code must retain the above copyright notice, this list of conditions and the following disclaimer.
- 2. Redistributions in binary form must reproduce the above copyright notice, this light conditions and the following disclaimer in the documentation and/or other mater provided with the distribution.
- 3. Neither the name(s) of the above-listed copyright holder(s) nor the names of its contributors may be used to endorse or promote products derived from this software without specific prior written permission.

THIS SOFTWARE IS PROVIDED BY THE COPYRIGHT HOLDERS AND CONTRIBUTORS "AS IS" AND ANY EXPRESS OR IMPLIED WARRANTIES, INCLUDING, BUT NOT LIMITED TO, THE IMPLIED WARRANTIES OF MERCHANTABILITY AND FITNESS FOR A PARTICULAR PURPOSE ARE DISCLAIMED. IN NO EVENT SHALL THE COPYRIGHT OWNER OR CONTRIBUTORS BE LIABLE FOR ANY DIRECT, INDIRECT, INCIDENTAL, SPECIAL, EXEMPLARY, OR ONSEQUENTIAL DAMAGES (INCLUDING, BUT NOT LIMITED TO, PROCUREMENT OF SUBSTITUTE GOODS OR SERVICES; LOSS OF USE, DATA, OR PROFITS; OR BUSINESS INTERRUPTION) HOWEVER CAUSED AND ON ANY THEORY OF LIABILITY, WHETHER IN CONTRACT, STRICT LIABILITY, OR TORT (INCLUDING NEGLIGENCE OR OTHERWISE) ARISING IN ANY WAY OUT OF THE USE OF THIS SOFTWARE, EVEN IF ADVISED OF THE POSSIBILITY OF SUCH **DAMAGE** 

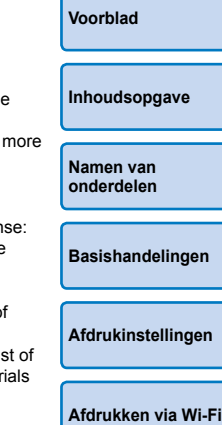

**Afdrukken via USB-kabel**

**Problemen oplossen**

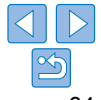

#### **Handelsmerken en licenties**

- **•**  Microsoft en Windows zijn handelsmerken of gedeponeerde handelsmerken van Microsoft Corporation in de Verenigde Staten en/of andere landen.
- **•**  Macintosh en Mac OS zijn handelsmerken van Apple Inc., gedeponeerd in de Verenigde Staten en andere landen.
- **•**  App Store, iPhone en iPad zijn handelsmerken van Apple Inc.
- **•**  Het SDXC-logo is een handelsmerk van SD-3C, LLC.
- **•**  Wi-Fi®, Wi-Fi Alliance®, WPA™, WPA2™ en Wi-Fi Protected Setup™ zijn handelsmerken of gedeponeerde handelsmerken van de Wi-Fi Alliance.
- **•**  Alle overige handelsmerken zijn het eigendom van hun respectieve eigenaars.
- **•**  Dit apparaat gebruikt de exFAT-technologie met licentie van Microsoft.
- **•**  Delen van de code die in deze firmware worden gebruikt, zijn gedeeltelijk gebaseerd op het werk van de Independent JPEG Group.

#### **Disclaimer**

- **•**  Het is verboden om elk willekeurig deel van deze handleiding opnieuw te drukken, te verzenden of op te slaan in een actief zoeksysteem zonder toestemming van Canon.
- **•**  Canon behoudt zich het recht voor de inhoud van deze handleiding te allen tijde zonder voorafgaande kennisgeving te wijzigen.
- **•**  Afbeeldingen en screenshots in deze handleiding kunnen enigszins afwijken van de daadwerkelijke apparatuur.
- **•**  Ongeacht de bovenstaande items kan Canon niet aansprakelijk worden gehouden voor schade door verkeerde bediening van de producten.

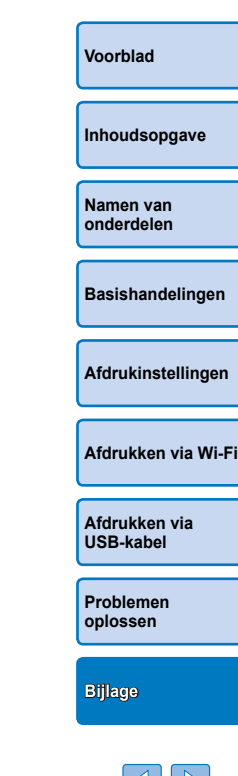